# **GARMIN.**

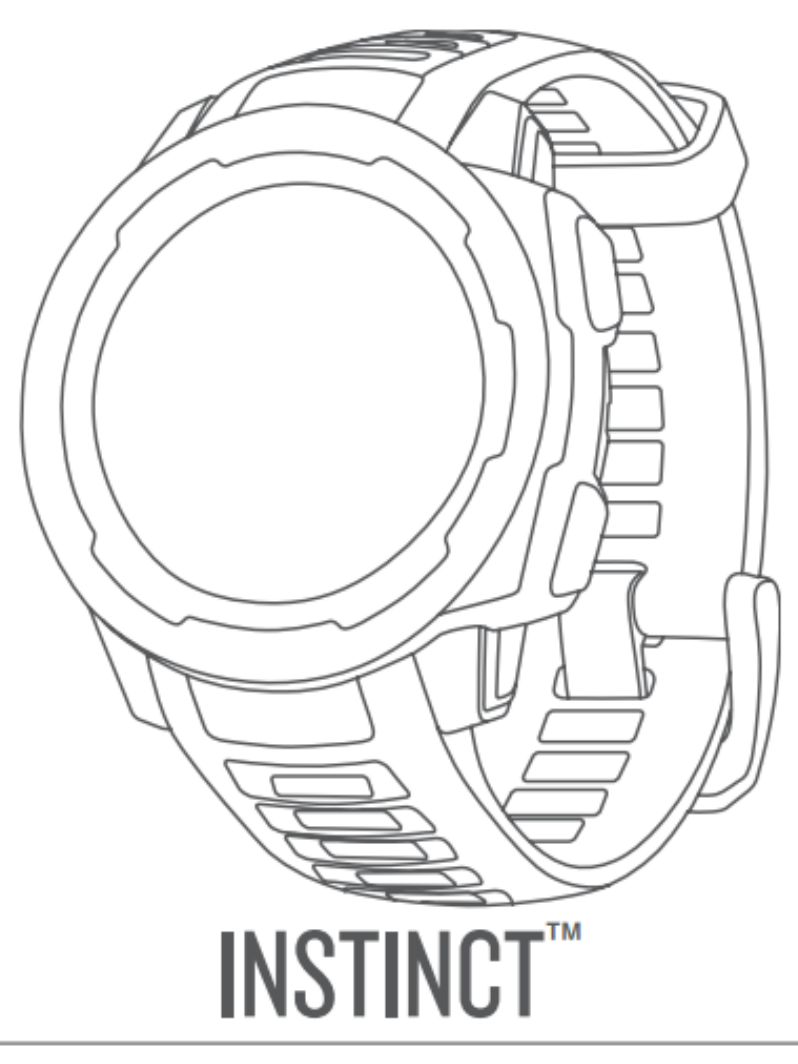

中文操作手册

#### © 2018 上海佳明航电企业管理有限公司或子公司版权所有

本中文操作说明书版权属上海佳明航电企业管理有限公司所有,任何人(及单位)未经其正式之书面授权允许,不得私自将本说明书 内容,以全部或分割部份方式(包含文字与图片),进行转载、转印、影印拷贝、更改内容、扫描保存等行为,供他人使用或销售。 Garmin®、Garmin 标志、ANT+®、Auto Lap®、Auto Pause®、Edge®、inReach®、TracBack®、VIRB® 和 Virtual Partner® 均为上海佳明航电企业管理有限公司或其分公司的商标。Garmin Connect™、Garmin Explore™、Garmin Express™, Garmin Move IQ™、Instinct™、QuickFit™、tempe™、TrueUp™与 Xero™ 等均为上海佳明航电企业管理有限公司或其分公司 的商标。未经上海佳明航电企业管理有限公司正式授权许可,任何人(及单位)均不得私自使用。

American Heart Association® 为 American Heart Association, Inc. 的注册商标。Android™ 为 Google Inc. 的注册商标。 Apple® 及 Mac® 均为 Apple Inc. 在美国和其他国家的注册商标。Bluetooth® 文字及商标为 Bluetooth SIG, Inc. 所有, Garmin 已取得此类商标使用许可。进阶心率分析数据是由 Firstbeat 提供支持。Windows® 为 Microsoft Corporation 在美国 和其他国家的注册商标。其他商标与商品名称均为其各自所有者商标。

本产品经 ANT+® 认证,请参考 <Thisisant.com/directory> 取得兼容产品与 APP 应用程序的列表。

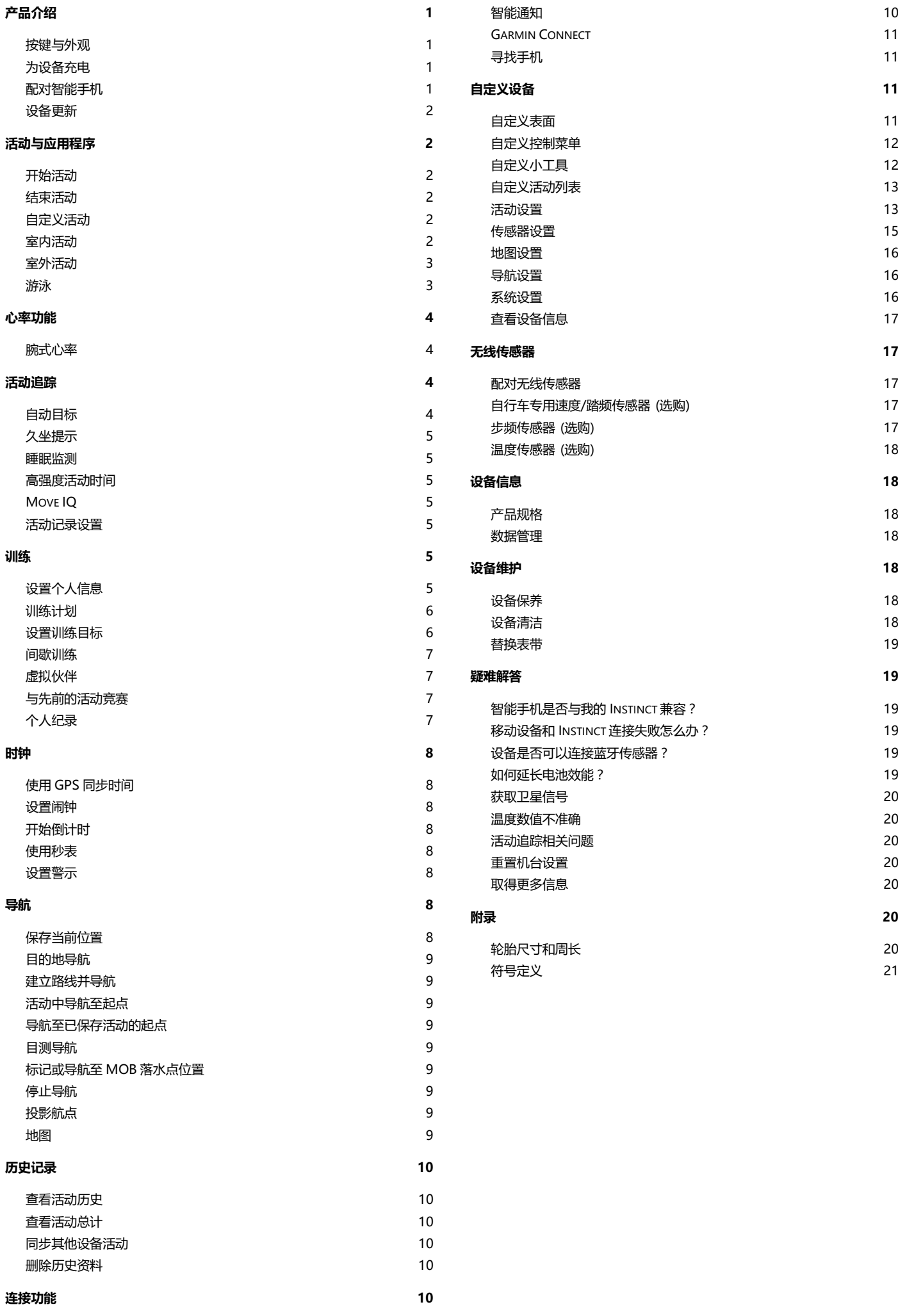

# **产品介绍**

**警告**

<span id="page-3-0"></span>关于产品风险以及重要信息,请参阅手册前段的《安全及产品 信息须知》。

在开始或改变自己的运动计划前,请务必咨询您的医生。

# <span id="page-3-1"></span>按键与外观

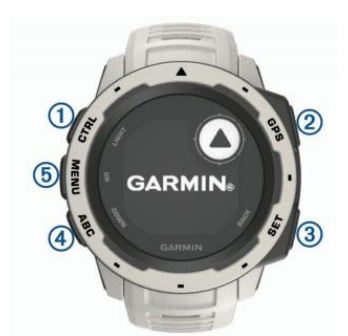

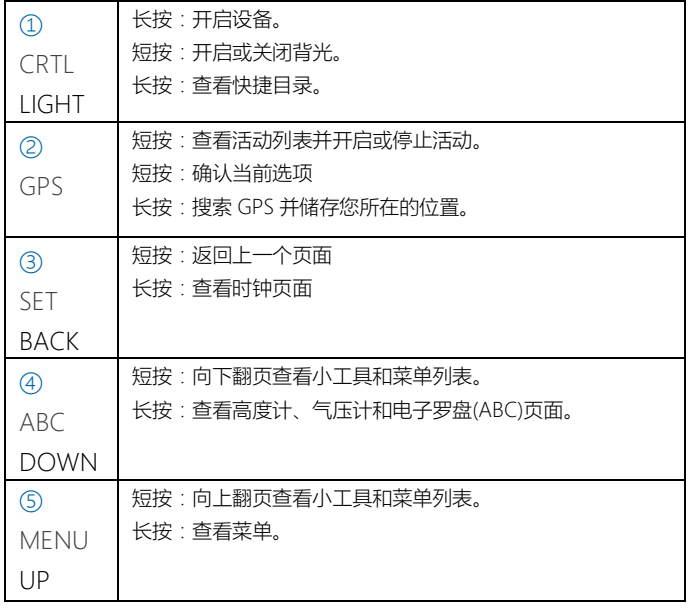

## <span id="page-3-5"></span>**查看控制菜单**

控制菜单内还多个快捷方式,例如打开勿扰模式、锁定按 键以及设备关机等。可以新增、重新排序和删除这些快捷 方式([自定义控制菜单](#page-14-0))

**1** 在任何画面,长按 **CTRL 键**。

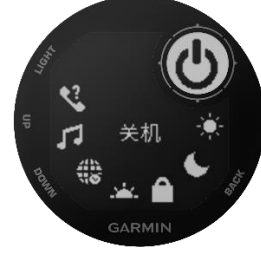

**2** 按下 **UP 键**或 **DOWN 键** 切换功能

## **查看 Widgets 小工具**

设备出厂时内置多个小工具。若您将设备与智能手机配对 后,还有更多小工具可供使用。

• 按下 **UP 键**或 **DOWN 键**,切换显示设备上的 Widget 小工具。 •某一个小工具页面, 按下 **GPS 键** 查看小工具的其他选 项及功能。

# <span id="page-3-2"></span>为设备充电

## <span id="page-3-4"></span>**警告**

设备内含锂电池。请参阅手册前段的《安全及产品信息须知》 获取产品警告、注意事项等重要信息。

## **注意**

充电或连接至计算机前,请务必清洁并保持传输接点与周围区 域干燥,以免锈蚀。请参阅使用手册中的清洁指示。

**1** 将 USB 线较小的一端插入设备充电槽。

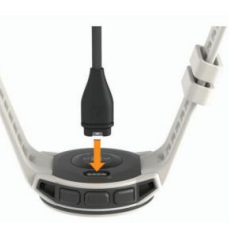

**2** 将 USB 线较大的一端插入计算机的 USB 端口。 **3** 将设备充满电。

## <span id="page-3-3"></span>配对智能手机

要使用 Instinct 上的功能,必须先与 Garmin Connect Mobile 应用程序进行配对,而非仅通过蓝牙与手机配对。

**在与您的手机配对前,请先确认您的手机符合以下要求:**

- iphone 4S 或以上手机 (iOS 版本视 APP 要求而定)
- 安卓 4.3 或以上且支持蓝牙 4.0 的安卓手机。

**1** 扫描下方二维码或前往手机应用商店,安装 Garmin Connect Mobile 应用程序,查看详请介绍,可前往 [Garmin.com.cn/products/apps/Garmin\\_Connect\\_Mobi](Garmin.com.cn/products/apps/Garmin_Connect_Mobile) [le](Garmin.com.cn/products/apps/Garmin_Connect_Mobile)

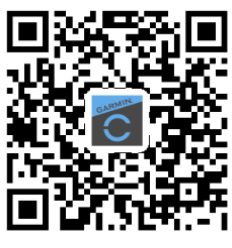

**2** 智能手机与设备保持在 10 米 (33 英尺) 以内的距离。

**3** 按下 **CTRL 键**以开启设备。

首次开启设备时,设备即进入配对模式。

小贴士:您可以长按 **MENU 键**并选择 **设置 > 手机 > 配对手机** 手动进入配对模式。

**4** 选择以下一种方式将设备新增至您的 Garmin Connect 账号:

• 若您为首次使用 Garmin Connect Mobile 应用程序配 对设备,请依照屏幕指示进行操作。

• 若您曾经使用 Garmin Connect Mobile 应用程序配对 过其它设备,请在 Garmin Connect Mobile 中进入 … 或 **更多** 菜单,并选择 **Garmin 设备 > 添加设备**, 再依照屏幕指示进行操作。

# <span id="page-4-0"></span>设备更新

在计算机安装 Garmin Express 或在移动设备安装 Garmin Connect Mobile 应用程序。 我们提供下列便利的设备服务:

- 上传资料到 Garmin Connect
- 产品注册

## **安装和设置 Garmin Express**

**1** 使用 USB 线连接设备与计算机。

**2** 前往 [Garmin.com.cn/express](https://www.garmin.com.cn/products/apps/garmin-express/) 下载和安装 Garmin Express

<span id="page-4-1"></span>**3** 依照屏幕指示进行操作。

# **活动与应用程序**

设备适用于室内、户外、竞赛或健身活动。当开始活动 时,设备即显示并记录您的传感器数据,用户可以保存活 动并于 Garmin Connect 社群分享。 更多关于活动追踪准确度信息,请参考 [Garmin.com.cn/legal/atdisclaimer](https://www.garmin.com.cn/legal/atdisclaimer)

# <span id="page-4-2"></span>开始活动

当开始活动时,GPS 会自动开启(如果需要的话);当您停止 活动时,设备会回到手表模式。

活动记录小贴士:

- 进行活动前请先为设备充电 ([为设备充电](#page-3-4))。
- 按下 UP 键或 DOWN 键切换数据页面。
- **1** 在手表模式,按下 **GPS 键**。
- **2** 选择活动。
- **3** 若有需要,请依照屏幕指示输入额外信息。

**4** 若有需要,请等待设备与 支持 ANT+或蓝牙的传感器连 接。

5 如果活动需要开启 GPS, 请至开放的户外空间等待卫星 信号的接收。

**6** 按下 **GPS 键**开始活动计时。

\* 如果没有开始计时,设备不会自动记录您的活动。

# <span id="page-4-3"></span>结束活动

- **1** 按下 **GPS 键**。
- **2** 选择一个项目:
- 若要继续活动,请选择 **继续**。
- 若要保存活动并回到手表模式,请选择 **保存**。
- 若要暂停活动之后再继续,请选择 **稍后继续**。

• 若要沿着航迹回到活动起始点,请选择 **回到起点 > 航 迹返航。**

- \* 此功能仅适用于开启 GPS 的活动
- 若要以最短路径导航回到活动起始点,请选择 **回到起**

## **点 > 直线返回**。

- \* 此功能仅适用于开启 GPS 的活动
- 若要取消活动并回到手表模式,请选择 **放弃 > 是**。

\* 停止活动 30 分钟后设备会自动保存活动

# <span id="page-4-4"></span>自定义活动

- **1** 在手表模式, 按下 **GPS 键,**选择 **新增**。
- **2** 选择一个项目:
- 选择 **复制活动** 从已保存的活动开始建立自定义活动。
- 选择 **其他** 建立新的自定义活动。
- **3** 若有需要,选择一种活动类型。
- **4** 选择名称或输入自定义名称。

重复的名称会包含数字。例如:骑行(2)。

- **5** 选择一个项目:
- 自定义活动设置。例如:自定义信息页面或自动功能。
- 选择 **完成** 保存并使用自定义活动。
- **6** 选择 **是** 新增活动到最爱列表。

# <span id="page-4-5"></span>室内活动

Instinct 可以进行室内训练模式,例如室内田径场或健身 房的脚踏车。室内活动时默认 GPS 为关闭。

• **关闭 GPS 进行室内跑步活动:**会使用设备内的加速度计 来计算速度、距离与步频。在户外使用 GPS 跑步一段时间 后,设备内的加速度计会自动校正速度、距离与步频等。 数据的精准度将会增加。

小贴士:握住跑步机扶手,会降低活动精准度。建议使用步频传感器 记录配速、距离与步频。

• **关闭 GPS 进行室内骑行活动:**使用速度和踏频传感器 (选购) 才能记录速度与距离并传送信息至设备。

## **跑步机距离校正**

为了取得更准确的跑步机距离,您可以先在跑步机上跑至 少 1.5 公里(1 英里)后进行校正。如果您每次使用的是不同 的跑步机,每次跑步后您可以手动校正每台跑步机的距 离。

**1** 开始跑步机活[动\(开始活动\),](#page-4-2)并在跑步机上跑至少 1.5 公里(1 英里)。

- **2** 结束跑步后,按下 **GPS 键**。
- **3** 选择一个项目:
- 首次校正跑步机距离,请选择 **保存**。
- 设备会提示您完成跑步机校正。
- 要在首次校正后手动校正跑步机距离,请选择 **校正 & 保存 > 是**。
- **4** 检查跑步机显示的移动距离,并在设备上输入此数值。

## <span id="page-5-0"></span>室外活动

Instinct 室外训练模式(如跑步或骑行)默认 GPS 为开启, 您可以在预设的活动之外新增活动(如步行或划船),也可以 自定义新活动 ([建立自定义活动](#page-4-4))。

### **滑降功能(滑雪或雪板滑雪)**

设备可自动记录滑雪或雪板滑雪的详细信息,此时滑降功 能默认为自动开启。它会根据滑降移动,自动记录新的滑 雪或滑雪板滑雪活动;当停止滑降或坐在缆车上时,活动 计时即自动暂停;在搭乘缆车期间,活动计时也是保持暂 停,滑降时活动计时重新开启。您可以暂停活动或于活动 计时期间查看详细信息。

**1** 开始滑雪活动。

**2** 长按 **MENU 键**。

**3** 选择 **查看滑降**。

**4** 选择 **UP 键**或 **DOWN 键**以查看您的最后滑降、目前 滑降与总滑降。

滑雪数据包含时间、移动距离、最大速度、平均速度与总 滑降。

#### **查看高度计/气压计/电子罗盘**

设备内置自动更正的气压式高度计、气压计与电子罗盘传 感器。

**1** 在任何画面,长按 **ABC 键**。

**2** 按下 **UP 键**或 **DOWN 键**分别查看高度计、气压计与 电子罗盘。。

#### **使用节拍器跑步**

节拍器以稳定的节拍帮助您增快或减缓步频,促进跑步的 整体表现。

\* 此功能不适用于全部活动。

- **1** 在手表模式,按下 **GPS 键**。
- **2** 选择活动。
- **3** 长按 **MENU 键**。
- **4** 选择活动设置。
- **5** 选择 **节拍器 > 状态 > 开启**。
- **6** 选择一个项目:
- 选择 **每分钟拍数** 以编辑您希望维持的步频数。
- 选择 **警示频率** 以自定义节拍频率。
- 选择 **警示方式** 自定义节拍器声音与振动提示。

**7** 若有需要,在跑步以前您可以选择 **预览** 先习惯节拍器 功能。

**8** 开始跑步 ([开始活动](#page-4-2))。

节拍器即自动开启。

**9** 跑步时按下 **UP 键**或 **DOWN 键**查看节拍器画面。 **10** 若有需要,长按 **MENU 键**以更改节拍器的设置。

## <span id="page-5-1"></span>游泳

**注意**

此设备仅能用于游泳。若用于水肺潜水,则会造成设备损坏且

不提供保修。

**\*** 此设备在游泳时无法记录心率数据。

#### **游泳专门术语**

**泳池长度:**游泳池一趟的长度。

**间歇训练:**连续游一趟或多趟距离,每次休息后开始新的 间歇。

**划水数:**佩戴设备的手臂完成一次完整的划水动作,即算 一次划水数。

**SWOLF:**SWOLF 分数是完成泳池一趟所需的时间 (以秒 为单 位),加上该趟划水次数的总和。例如花 30 秒与 15 次划水数 游完单趟泳池长度,则 SWOLF 为 45。若在开 放水域游泳 SWOLF 会以 25 米为一趟。和高尔夫一样 SWOLF 可测量游 泳的效率,分数越低表示表现越佳。

## **泳姿侦测**

此功能仅适用于泳池游泳。在游泳一趟后可侦测出泳姿, 当按圈查看游泳记录时会显示泳姿。您也可以将泳姿设为 自定义数据字段。 ([自定义数据页](#page-15-2))

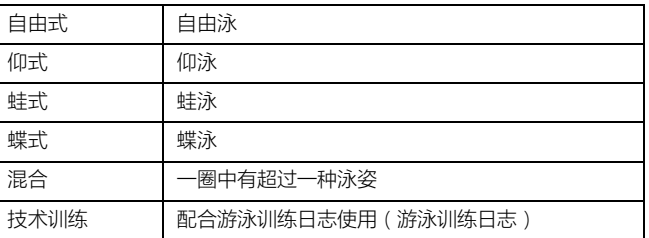

#### **在游泳池休息**

设备出厂默认有两个休息定时器,会显示最后一个完整的 间歇训练的时间与距离。

**\*** 休息时游泳数据不会被记录。

- **1** 在游泳时,按下 **SET 键**开始休息。
- 屏幕显示变成黑底白字,并出现休息页面。

**2** 休息时,按下 **UP 键**或 **DOWN 键**查看其它数据页面 (选用)。

- **3** 按下 **SET 键**,并继续游泳。
- **4** 重复其它休息间歇。

#### **游泳训练记录**

此功能仅适用于室内泳池。您可以使用训练记录功能,手 动记录踢水、单手游泳、或任何不属于游泳四式中的姿 势。

**1** 在室内游泳时,按下 **UP 键**或 **DOWN 键**查看训练日 志。

- **2** 按下 **SET 键**开始计时。
- **3** 完成技术间歇训练时,按下 **SET 键**。

虽然技术训练定时器已停止,但活动定时器仍持续记录。

- **4** 完成时,输入距离以完成技术训练。
- 游泳距离取决于设备活动文件夹中您选择的泳池大小。
- **5** 选择一个项目:
- 按下 **SET 键**开始另一个技术训练。

• 开始游泳间歇训练,按下 **UP 键**或 **DOWN 键**以回到 游泳数据页。

## **游泳活动小贴士**

- 进行室内游泳时请依照屏幕指示进行操作,选择泳池大 小或手动输入泳池大小。
- 按下 **SET 键** 记录室内游泳的休息时间。

设备会自动记录游泳的距离与间隔。

<span id="page-6-0"></span>• 按下 **SET 键**在开放水域记录间歇训练 (选用)。

# **心率功能**

该设备内置腕式光学心率传感器,也兼容于 ANT+® 心率 传感器(另售)。您可以在心率工具页查看心率,但如果同时 具备腕式心率和胸带式心率传感器,设备会使用胸带式心 率传感器的信息。

## <span id="page-6-1"></span>腕式心率

#### **佩戴设备**

• 将腕表紧紧佩戴在手腕上

**\*** 请确保腕表舒适服帖于手腕上方。若要在设备上获得更 准确的心 率数据,胸步或运动时请确保设备不显动

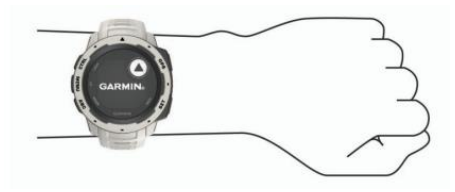

- **\*** 光学心率传感器位于设备背面。
- 更多信息请查阅 [腕式心率疑难解答小贴士。](#page-6-4)
- 更多关于活动追踪准确度的信息,请参考 [Garmin.com.cn/legal/atdisclaimer](https://www.garmin.com.cn/legal/atdisclaimer)

## <span id="page-6-4"></span>**查看心率信息**

查看您的目前心率、最低静止心率和心率图。

- **1** 在手表模式,按下 **DOWN 键**。
- **2** 按下 **GPS 键**查看过去 7 天的平均静止心率。

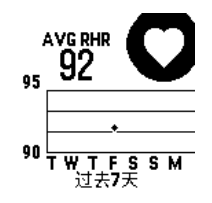

## <span id="page-6-5"></span>**心率推送**

Instinct 可当作心率传感器配件使用,只要将手表切换到 心率推送模式,并与兼容的 ANT+® 设备产品连接, Instinct 就可变成心率传感器配件,将数据传送到兼容的 设备,并在设备上查看心率信息。您可在活动期间推送您 的心率数据到兼容的 Edge 设备或 VIRB 运动摄影机。

**\*** 心率推送信息将会减少电池的使用时间。

- **1** 在心率页面,长按 **MENU 键**。
- **2** 选择 **心率选项**。
- **3** 选择一个项目:
- 选择 **心率推送**,则立刻开始推送心率数据至兼容设备。
- 选择 **在活动中心率推送**,则仅在开启活动时才会进行心 率推送 ([开始活动](#page-4-2))。

## 设备开始传送心率数据并出现 ((♥)。

**\*** 启用心率推送功能时,无法查看其他页面。

#### **4** 配对兼容的 ANT+® Garmin 设备。

**\*** 每种兼容设备的配对方式不完全相同,请查阅各设备的使用手册。

小贴士:在心率推送页面按下任意键,再选择 **是** 即可关闭心率推 送。

## <span id="page-6-6"></span>**关闭腕式心率**

除非设备侦测到其他心率传感器配件,平则 Instinct 默认 自动开启腕式心率。

- **1** 在心率页面,长按 **MENU 键**。
- **2** 选择 **心率选项 > 状态 > 关闭**。

#### **腕式心率疑难解答小贴士**

- 如果心率数据异常或者没有显示,请尝试下列动作。
- 佩戴设备之前,请先清洁和擦干手腕。
- 佩戴设备处请避免擦拭防晒油。
- 避免刮伤设备背面的心率传感器。
- 紧紧将腕表佩戴在手腕骨上方。请确保腕表舒适服贴于 手腕骨上日活动时不会移动。
- 开始活动之前, 请等待设备上的 ♥ 显示固定不闪烁。
- 开始活动之前, 请先暖身 5 到 10 分钟以读取心率。
- **\*** 在寒冷的环境中,请先在室内暖身。
- <span id="page-6-2"></span>• 请于每次训练后清洗腕表。

# **活动追踪**

此功能可记录每天的步数、步数目标、步行距离与消耗的 热量,热量的消耗为基础代谢率加上活动消耗卡路里的总 和。

您的每日步数会定时更新并显示在活动量记录小工具中。 更多关于活动追踪准确度信息,请参考 [Garmin.com.cn/legal/atdisclaimer](https://www.garmin.com.cn/legal/atdisclaimer)

# <span id="page-6-3"></span>自动目标

设备会根据您的个人基本数据与活动等级,计算您的每日 步数目标,并显示于屏幕 ①。

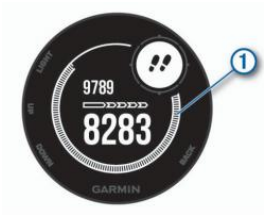

假如不想使用此功能,您也可以在 Garmin Connect 上自 定义个人目标步数。

# <span id="page-7-0"></span>久坐提示

久坐不动易影响身体的代谢机能,此功能提醒您起来动一 动! 若您久坐超过一小时, 屏幕会显示该动一动啰! 与提示 条,每持续久坐 15 分钟,将陆续显示静止计量表。若提示 音已设置开启也会发出哔哔声或振动提示 ([系统设置](#page-18-2))。 只要起身走上几分钟,就能重置计时功能。

## <span id="page-7-1"></span>睡眠监测

在睡眠模式下,设备会在您平常的睡眠时间自动侦测睡眠 状况,包括总睡眠时数、翻身次数与睡眠历程等。您可以 在 Garmin Connect 网站进行平常睡眠时间的设置,也可 以在 Garmin Connect 网站查看这些数据。

**\*** 小睡不列入睡眠统计。您可以开启勿扰模式关闭背光及振动警示 ([开启勿扰模式](#page-7-7))。

## **自动睡眠监测**

#### **1** 佩戴手表睡觉。

**2** 与 Garmin Connect 同步后即可查看睡眠情况 ([使用](#page-13-4) [Garmin Connect Mobile](#page-13-4) 应用程序手动同步)

# 您可以通过 Garmin Connect 查看睡眠情况。

## <span id="page-7-7"></span>**开启勿扰模式**

开启勿扰模式会关闭背光和振动提示,在睡觉或观看电影 时建议开启此模式。

**\*** 您可以在 Garmin Connect 中设置您平时睡眠时间。在系统设置 中启用睡眠时间并输入平时睡觉时间以自动进入勿扰模式 ([系统设置](#page-18-2))

- **1** 长按 **CTRL 键**。
- 2 选择 <u>C</u>

## <span id="page-7-2"></span>高强度活动时间

为了达到身体健康的目的,美国疾病控制与预防中心、美 国心脏协会与及世界卫生组织,建议每周至少进行 150 分 钟的中度强度运动 (例如快走),或是每周 75 分钟的高强 度运动 (如跑步)。

设备监测您的活动强度,并记录参与中度至高强度活动的 时间(需要心率数据来量化强度)。通过进行连续 10 分钟中 度至高强度的活动,可以实现每周高强度活动目标。借着 设备加总中度强度与高强度的活动分钟数,高强度活动时 间也随之增加。高强度活动分钟数在计算高强度活动时间 加总时,会以两倍计算。

## **增加高强度活动时间**

Instinct 比较您的心率数据与平均静止心率,计算得出高 强度活动时间。如果心率功能被关闭,设备仍然会参考每 分钟步数计算中强度高强度活动时间。

- 开始活动计时可以最准确计算高强度活动时间。
- 在中度或剧烈的强度水平下至少连续锻炼 10 分钟。
- 请整天佩戴设备,以测得最准确的静止心率。

## <span id="page-7-3"></span>Move IQ

除了开启码表计时记录活动时间之外,设备也能够针对您 正在进行的活动自动辨别活动类型 (步行、 跑步、游泳、 椭圆机),并同时记录活动时间 (活动时间至少须持续 10 分钟)。通过 Garmin Connect 时间轴观看一天活动记录 与持续时间。开启活动计时,取得更精确详细的活动时 间。

## <span id="page-7-4"></span>活动记录设置

长按 **MENU 键**并输入 **设置 > 活动监测**。 **状态:**开启或关闭活动监测。 **久坐提醒:**屏幕会显示该动一动啰! 与提示条,若提示音已 设置开启也会发出哔哔声或振动提示 ([系统设置](#page-18-2))。 **目标达成通知:**开启或关闭目标警示。包含每日步数目 标、爬楼梯目标和高强度活动时间目标。 **Move IQ:**开启或关闭 Move IQ 活动自动侦测。

## **关闭活动追踪**

若关闭活动量记录功能,则每日步数、爬楼梯数和高强度 活动时间都不会被记录。

**1** 长按 **MENU 键**。

<span id="page-7-5"></span>**2** 选择 **设置 > 活动监测 > 状态 > 关闭**。

# **训练**

# <span id="page-7-6"></span>设置个人信息

您可以自行输入设置性别、生日、身高、体重、心率区 间,设备将使用这些信息来计算正确的训练数据。

- **1** 长按 **MENU 键**。
- **2** 选择 **设置 > 个人信息**。
- **3** 选择一个项目。

## **了解心率区间**

了解心率区间并应用以下原则可以帮助测量及改善您的健 康:

• 心率区间是测量运动强度的好方法。

• 锻练某些心率区间可以帮助提高心血管能力和强度。 如果知道自己的最大心率,您可以查询表格 ([心率区间表](#page-8-2)) 来确认健身目标下最适合的锻炼心率区间。

如果不清楚自己的最大心率,您可以使用网络上提供的计 算方法,部分健身房和健康中心也提供此服务。预设的最 大心率为 220 减去自己的年龄。

## **关于心率区间**

大部分的运动员使用心率区间来测量及增加他们的心肺能 力,或增加他们的健身水平。心率区间是指每分钟的心跳 范围设置,通常分为五个区间。一般来说,心率区间是基 于最大心率百分比得出。

## **设置心率区间**

设备使用您最初输入的用户数据来定义心率区间,且跑步 与骑行各有独立的心率区间。为了取得准确的卡路里数 据,请设置您的最大心率,当然您也可以在设备或 Garmin Connect 上手动个别设置每个心率区间与静止心 率。

- **1** 长按 **MENU 键**。
- **2** 选择 **设置 > 个人信息 > 心率区间**。
- **3** 选择 **最大心率** 并输入您的最大心率。
- **4** 选择 **静止心率** 并输入您的静止心率。

您可以使用设备测量自己的平均静止心率,或者自定义静 止心率。

- **5** 选择 **区间 > 基于**。
- **6** 选择一个项目:
- 选择 **BPM** 以查看或编辑每分钟心跳值。
- 选择 **最大心率%** 以查看或编辑最大心率的百分比。

• 选择 **储备心率%** 以查看或编辑您的储备心率(最大心率 减去静止心率的百分比)。

- **7** 择择一个区间,输入各区间的值。
- **8** 选择 **新增运动心率** 以新增个别运动的心率区间。
- **9** 重复上述步骤新增运动心率区间 (选用)。

## <span id="page-8-2"></span>**心率区间表**

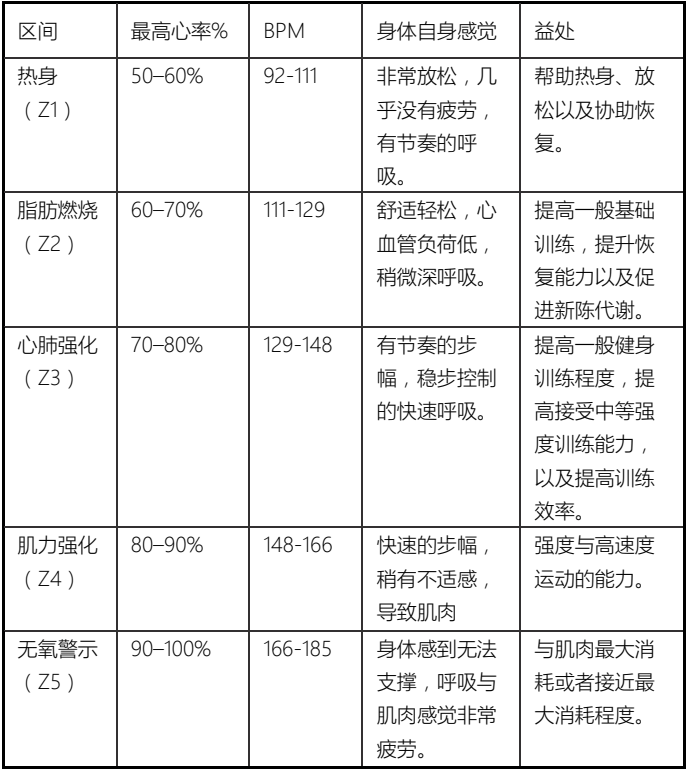

# <span id="page-8-0"></span>训练计划

您可以自定义训练计划,设置每个阶段的目标、距离、时 间和预定消耗热量值。设置方式可以使用 Garmin Connect 建立新计划, 或是从 Garmin Connect 上选取 网站提供的训练计划,再将这些数据传输至设备。

您可以使用 Garmin Connect 来安排训练时程, 预先规划 训练的内容,并将它保存在设备中。

## **网站上的训练计划**

在下载网站上的训练计划之前,您必须先具备 Garmin Connect 账号 [\(Garmin Connect\)](#page-13-0)。

- **1** 连接设备与计算机。
- **2** 前往 [connect.garmin.cn/zh-TW](https://connect.garmin.cn/zh-CN/)
- **3** 新建并保存一个新的训练。
- **4** 选择 **传送至设备**,并依照屏幕指示进行操作。
- **5** 移除设备与计算机的连接。

## **关于训练日程**

设备上的训练日程是 Garmin Connect 日历的延伸。训练 计划一旦加入 Garmin Connect 日历后,您可以再将数据 传送到设备,设备内已传送的训练计划会依日期排序显示 在列表中。只要选择训练日程其中一天,即可查看或执行 训练。无论您是否完成计划,这些训练行程都会保留在设 备内。如果您再从 Garmin Connect 传送安排好的训练计 划,这些新的计划将会覆盖现有的训练日程。

## **使用 Garmin Connect 上的训练计划**

在下载 Garmin Connect 的训练计划之前,您必须先具备 Garmin Connect 的账号 [\(Garmin Connect\)](#page-13-0),而且您应 该先将设备与兼容的智能手机配对。

- **1** 请在 Garmin Connect Mobile 应用程序内,选择 **训**
- **练 > 训练计划 > 寻找计划**。
- **2** 选择并进行训练计划的排程。
- 3 选择 <sup>1</sup>,然后依照屏幕指示操作。
- **4** 在日历中检查训练计划。

## **开始训练**

在开始训练之前,您必须先到 Garmin Connect 下载训练 计划。

- **1** 在手表模式,按下 **GPS 键**。
- **2** 选择活动。
- **3** 长按 **MENU 键**。
- **4** 选择 **训练 > 我的训练**。
- **5** 选择一个训练。

**\*** 只有与所选活动兼容的训练才会显示于列表。

- **6** 选择 **开始训练**。
- **7** 按下 **GPS 键**开始活动计时。

开始训练后,设备屏幕即显示每个训练步骤、目标 (选 用),与目前的训练资料。

# <span id="page-8-1"></span>设置训练目标

除了虚拟伙伴功能外,您还可以设置训练目标,并朝着设 置的距离、距离/时间,距离/配速,或距离/速度前进。在 你的训练中,设备将实时反馈与目标的差距。

- **1** 在手表模式,按下 **GPS 键**。
- **2** 选择活动。

#### **3** 长按 **MENU 键**。

- **4** 选择 **训练 > 设置一个目标**。
- **5** 选择一个项目:
- 选择 **仅有距离** 选择预设的距离或输入自定义值。
- 选择 **距离和时间** 选择目标距离与时间。
- 选择 **距离和配速** 或 距离与速度 选择目标距离与配速 或目标距离与速度。

根据您活动时的表现与剩余时间,训练目标页面会显示您 的预计完成时间。

**6** 按下 **GPS 键**开始活动计时。

#### **删除训练目标**

**1** 活动进行时,长按 **MENU 键**。

**2** 选择 **取消训练 > 是**。

## <span id="page-9-0"></span>间歇训练

您可以依距离或时间来建立间歇训练。设备会保存自定义 的间歇训练,直到另一个间歇训练被建立。在进行竞赛锻 炼时或已知跑步距离时,可以选择使用开放的间歇行程。

#### **建立间歇训练**

- **1** 在手表模式,按下 **GPS 键**。
- **2** 选择活动。
- **3** 长按 **MENU 键**。
- **4** 选择 **训练 > 间歇训练 > 编辑 > 间隔 > 类别**。
- **5** 选择 **距离**、**时间** 或 **开放式**。

小贴士:若您希望建立一个无时间、距离限制的间歇训练,请选择开 放。

**6** 若有需要,请选择 **持续**,输入训练的时间或距离的活动 间歇值,然后选择 ◆

- **7** 按下 **BACK 键**。
- **8** 选择 **休息 > 类别**。
- **9** 选择 **距离、时间 或 开放式**。

**10** 若有需要,请输入训练的时间或距离的活动间歇值,然 后选择 ✔ .

- **11** 按下 **BACK 键**。
- **12** 选择以下动作:
- 选择 **重复** 设置重复的次数。
- 选择 **热身 > 开启** 在训练中新增热身动作。
- 选择 **缓和 > 开启** 在训练中新增缓和动作。

#### **开始间歇训练**

- **1** 在手表模式,按下 **GPS 键**。
- **2** 选择活动。
- **3** 长按 **MENU 键**。
- **4** 选择 **训练 > 间歇训练 > 开始训练**。
- **5** 按下 **GPS 键**开始活动计时。
- **6** 若间歇训练中有暖身活动,按下 **SET 键**开始第一个间

歇。

- **7** 依照屏幕指示进行操作。
- 完成间歇训练后,设备屏幕会显示完成信息。

#### **停止间歇训练**

- 在任何时候,按下 **SET 键**以结束间歇训练。
- 在任何时候,按下 **GPS 键**以结束计时。
- 间歇训练中有缓和活动,按下 **SET 键**以结束间歇训练。

## <span id="page-9-1"></span>虚拟伙伴

虚拟伙伴是设计来帮达成目标训练工具。替虚拟伙伴设置 配速并与他竞赛。

\* 此功能不适用于全部活动。

- **1** 长按 **MENU 键**。
- **2** 选择 **设置 > 应用**。
- **3** 选择一个活动。
- **4** 选择活动设置。
- **5** 选择 **数据页 > 新增 > 虚拟伙伴**。
- **6** 输入配速。
- **7** 开始活动 ([开始活动](#page-4-2))。

**8** 按下 **UP 键**或 **DOWN 键**滑动查看虚拟伙伴页面,查 看谁目前居于领先。

## <span id="page-9-2"></span>与先前的活动竞赛

您可以与先前的活动或下载的活动进行竞赛。此功能与虚 拟伙伴类似,您可以查看自己领先或落后的情况。

\* 此功能不适用于全部活动。

- **1** 在手表模式,按下 **GPS 键**。
- **2** 选择活动。
- **3** 长按 **MENU 键**。
- **4** 选择 **训练 > 以活动展开比赛**。
- **5** 选择一个项目:
- 选择 **从历史记录** 选择设备内先前的活动记录。
- 选择 **已下载** 选择 Garmin Connect 下载的活动。
- **6** 选择活动。

虚拟伙伴页面会显示您的预计完成时间。

- **7** 按下 **GPS 键**开始活动计时。
- **8** 完成活动时按下 **GPS 键 > 保存**。

## <span id="page-9-3"></span>个人纪录

完成活动时,设备会显示此次活动达到的新纪录。个人纪 录包含完成标准比赛距离的最快时间、最长骑行距离或最 长跑步距离。

## **查看个人纪录**

- **1** 长按 **MENU 键**。
- **2** 选择 **历史记录 > 个人纪录**。
- **3** 选择运动。
- **4** 选择纪录。
- **5** 选择 **查看个人纪录**。

## **恢复个人纪录**

- 您可以将任何个人纪录设置回前一次的纪录。
- 1 长按 **MENU 键**。
- **2** 选择 **历史记录 > 个人纪录**。
- **3** 选择运动。
- **4** 选择纪录以恢复。
- **5** 选择 **前次 > 是**。

**\*** 此动作不会删除任何已保存活动。

## **清除个人纪录**

- 1 长按 **MENU 键**。
- **2** 选择 **历史记录 > 个人纪录**。
- **3** 选择运动。
- **4** 选择纪录以删除。
- **5** 选择 **清除个人纪录 > 是**。

**\*** 此动作不会删除任何已保存活动。

## **清除所有纪录**

- 1 长按 **MENU 键**。
- **2** 选择 **历史记录 > 个人纪录**。

**\*** 此动作不会删除任何已保存活动。

- **3** 选择运动。
- **4** 选择 **清除所有纪录 > 是**。

<span id="page-10-0"></span>此动作只会删除该项活动的个人纪录。

# **时钟**

# <span id="page-10-1"></span>使用 GPS 同步时间

每次完成卫星定位后,设备会自动侦测您的时区和时间日 期。您也可以在变更时区时手动将时间与 GPS 进行同步, 并更新夏令时间。

- **1** 在任何画面,长按 **SET 键**。
- **2** 选择 **通过 GPS 设置时间**。
- **3** 等待设备接收卫星信号 ([获取卫星信号](#page-21-5))。

## <span id="page-10-2"></span>设置闹钟

您最多可以设置 10 个不同的闹钟,并设置为一次性闹钟 或者重复闹钟。

- **1** 在任何画面,长按 **SET 键**。
- **2** 选择 **闹钟**。
- **3** 输入闹钟时间。
- **4** 选择 **重复** 并选择重复次数 (选用)。
- **5** 选择 **警示方式** 并选择通知类型 (选用)。
- **6** 选择 **背光 > 开启** 以开启闹钟背光 (选用)。
- **7** 选择 **标签**,然后选择警示的说明内容 (选用)。

# <span id="page-10-3"></span>开始倒计时

- **1** 在任何画面,长按 **SET 键**。
- **2** 选择 **时钟**。
- **3** 输入时间。
- **4** 若有需要,请选择一个项目以编辑定时器:

• 要在倒数计时结束后自动重新启动,请按下 **UP 键 >** 

## **重新开始 > 开启**。

- 要选择通知类型,请按下 **UP 键 > 警示方式**。
- **5** 按下 **GPS 键**开始活动计时。

## <span id="page-10-4"></span>使用秒表

- **1** 在任何画面,长按 **SET 键**。
- **2** 选择 秒表。
- **3** 按下 **GPS 键**开始活动计时。
- **4** 按下 **SET 键**重新计圈计时 ① 。

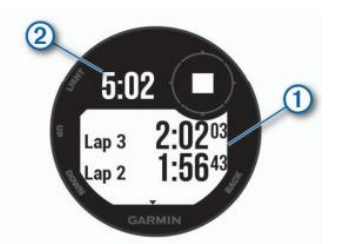

秒表总计时间 ② 仍会继续计时。

**5** 按下 **GPS 键**停止秒表计时。

**6** 按下 **UP 键** ,然后选择一个项目。

## <span id="page-10-5"></span>设置警示

- **1** 在任何画面,长按 **SET 键**。
- **2** 选择 **警示**。
- **3** 选择一个项目:
- 要将警示设置在实际日落前的特定几分钟(或小时)内发出 声响,请选择 **日落提醒 > 状态 > 开启**,然后选择 **设置 时间** 并输入时间。
- 要将警示设置在实际日出前的特定几分钟(或小时)内发出 声响,请选择 **日出提醒 > 状态 > 开启**,然后选择 **设置 时间** 并输入时间。
- 要设置在暴风雨接近时发出警示,请选择 **暴风雨 > 状 态 > 开启**,后选择 **频率** 并输入气压变化百分比。

<span id="page-10-6"></span>• 要设置在每小时发出声音警示,请选择 **整点 > 开启**。

# **导航**

## <span id="page-10-7"></span>保存当前位置

- 用户可以保存自己现在的位置,以便之后进行导航。
- **1** 在任何画面,长按 **GPS 键**。
- **2** 按下 **GPS 键**。
- **3** 若有需要,按下 **DOWN 键**以编辑地点信息。

#### **编辑已保存航点**

您可以删除已保存的位置或者编辑其名称、高度以及位置 信息。

- **1** 在手表模式,选择 **GPS 键 > 导航 > 已保存航点**。
- **2** 选择已保存航点。
- **3** 选择需要编辑航点的选项。

# <span id="page-11-0"></span>目的地导航

使用设备导航至特定的目的地,或进行航迹导航。

## **导航至已保存航点**

- **1** 在手表模式,选择 **GPS 键 > 导航 > 已保存航点**。
- **2** 选择目的地。
- **3** 选择 **前往**。导航信息出现。
- **4** 按下 **GPS 键**开始导航。

## **输入坐标并导航**

- **1** 在手表模式,选择 **GPS 键 > 导航 > 坐标**。
- **2** 输入目的地坐标。
- **3** 选择 **完成 。**
- **4** 按下 **GPS 键**开始导航。

## <span id="page-11-1"></span>建立路线并导航

- **1** 在手表模式,选择 **GPS 键 > 导航 > 路线 > 新增**。
- 2 输入路线名称,并按下 ◆ 。
- **3** 选择 **新增位置**。
- **4** 选择一个项目。
- **5** 若有需要,请重复步骤 3 到 4,添加多个航点。
- **6** 选择 **完成 > 开始路线**。
- 导航信息出现。
- **7** 按下 **GPS 键**开始导航。

# <span id="page-11-2"></span>活动中导航至起点

您可以导航回路线起点或沿迹返航,但此功能仅适用于 GPS 开启的活动。

- **1** 活动进行时,长按 **MENU 键 > 导航 > 回到起点**。
- **2** 选择一个项目:
- 选择 **航迹返航** 沿原轨迹返航至活动的起点。
- 选择 **直线返回** 直接导航回活动的起点。

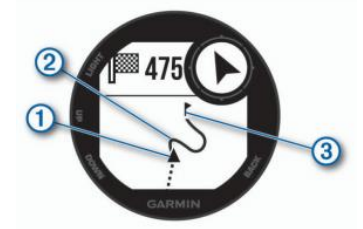

您的目前位置 ①、行进路线 ② 与终点 ③ 会显示在地图 上。

# <span id="page-11-3"></span>导航至已保存活动的起点

您可导航返回先前保存活动的出发点。且可以选择航迹返 航还是沿直线返回。此功能仅适用于 GPS 有开启的活动。

- **1** 选择 **GPS 键 > 导航 > 活动**。
- **2** 选择一个已保存的历史活动。
- **3** 选择 **回到起点**
- 选择 **航迹返航** 沿轨迹导航至历史活动的起点。
- 选择 **直线返回** 沿直线导航至历史活动的起点。

地图上会出现一条线,连接您目前位置与上次保存活动的 出发点。

**\*** 您可以启动计时,防止设备因超时而返回手表模式。

- **4** 按下 **GPS 键**开始导航。
- **5** 按下 **DOWN 键**查看时间、距离等信息。

## <span id="page-11-4"></span>目测导航

您可以将设备指向远处的对象 (例如水塔),锁定方向后导 航到该对象。

**1** 在手表模式,选择 **GPS 键 > 导航 > 目测导航**。

**2** 将边框的顶端标记指向对象,然后按下 **GPS 键**。 导航信息出现。

**3** 按下 **GPS 键**开始导航。

# <span id="page-11-5"></span>标记或导航至 MOB 落水点位置

您可以保存人员落水位置(MOB),并自动导航至该位 置。

小贴士:你可以自定义长按功能键以快速打开 MOB 功能 ([自定义快](#page-19-5) [捷键](#page-19-5)) 。

**1** 在手表模式,选择 **GPS 键 > 导航 > 上次 MOB**。 导航信息出现。

## <span id="page-11-6"></span>停止导航

- **1** 活动进行时,长按 **MENU 键**。
- **2** 选择 **停止路线**。

## <span id="page-11-7"></span>投影航点

由您现在的当前位置投影距离和方向,推算出目标点的坐 标。

- **1** 若有需要, 选择 **GPS 键 > 新增 > 投影航点** 新增投 影航点 app 至应用程序行表。
- **2** 选择 **是** 新增至最爱列表。
- **3** 在手表模式,选择 **GPS 键 > 投影航点**。
- **4** 按下 **UP 键**或 **DOWN 键**以设置航向。
- **5** 按下 **GPS 键**。
- **6** 按下 **DOWN 键**选择距离单位。
- **7** 按下 **UP 键**输入距离。
- **8** 按下 **GPS 键**以保存。

投影航点已使用预设名称保存。

## <span id="page-11-8"></span>地图

▲代表您在地图上的位置,其名称及符号会显示在地图

- 上。当导航至目的地时,您的路线会在地图上以线段显 示。
- 地图导航 ([平移和缩放地图](#page-11-9))
- [地图设置](#page-18-0) (地图设置)

## <span id="page-11-9"></span>**平移和缩放地图**

- **1** 在导航时,按下 **UP 键**或 **DOWN 键**以查看地图。
- **2** 长按 **MENU 键**。
- **3** 选择 **缩放/平移**。
- **4** 选择一个项目:
- 按下 **GPS 键**切换上下平移、左右平移或缩放。
- 按下 **UP 键**或 **DOWN 键**来平移或缩放地图。
- <span id="page-12-0"></span>• 按下 **BACK 键**以退出。

# **历史记录**

历史记录包含时间、距离、卡路里、平均配速或平均速 度、计圈数据与腕式心率传感器信息。

**\*** 若纪录容量已满,设备将从最旧的纪录开始覆盖保存。

## <span id="page-12-1"></span>查看活动历史

历史记录包含先前您保存于设备的所有活动。

- **1** 长按 **MENU 键**。
- **2** 选择 **历史记录 > 活动**。
- **2** 选择活动。
- **3** 选择一个项目:
- 选择 **详细信息** 查看活动其它数据。
- 选择 **按圈查看** 查看额外的计圈数据。
- 选择 **间歇训练** 查看额外的间歇信息。
- 选择 **组数** 查看额外的活动组数信息。
- 选择 **地图** 在地图上查看活动。
- 选择 **区间用时** 查看心率区间内时间 ([查看各心率区间的](#page-12-7) [时间](#page-12-7))。
- 选择 **高度变化** 查看活动进行时的高度变化。
- 选择 **删除** 来删除已选择的活动。

### <span id="page-12-7"></span>**查看各心率区间的用时**

在查看心率区间数据之前,您必须先将设备与兼容的心率 传感器进行配对,并且完成活动的保存。 查看各心率区间的时间能让您校正自己训练强度。

**1** 长按 **MENU 键**。

- **2** 选择 **历史记录 > 活动**。
- **3** 选择活动。
- **4** 选择 **区间用时**。

## <span id="page-12-2"></span>查看活动总计

查看保存在设备内的总计距离与时间数据。

- **1** 长按 **MENU 键**。
- **2** 选择 **历史记录 > 总计**。
- **3** 若有需要,请选择一个活动。
- **4** 选择每周总计或每月总计。

### **查看里程总计**

里程计会自动记录所有距离与爬升高度。

- **1** 长按 **MENU 键**。
- **2** 选择 **历史记录 > 总计 > 里程计**。
- **3** 按下 **UP 键**或 **DOWN 键**查看里程总计。

# <span id="page-12-3"></span>同步其他设备活动

您可以使用 Garmin Connect 将其他 Garmin 设备上的活 动同步到 Instinct。例如使用 Edge 设备记录骑行活动,然 后在 Instinct 设备上查看活动的详细数据。

**1** 长按 **MENU 键**。

#### **2** 选择 **历史记录 > 更多选项> TrueUp> 开启**。

同步设备与智能手机时,您近期在其他 Garmin 设备上的 活动会同步显示于 Instinct。

## <span id="page-12-4"></span>删除历史资料

- **1** 长按 **MENU 键**。
- **2** 选择 **历史记录 > 更多选项**。
- **3** 选择一个项目:
- 选择 **删除全部活动** 以删除设备内所有的历史记录。
- 选择 **重置统计数据** 以重设所有总距离与总时间。

**\*** 此动作不会删除任何已保存活动。

<span id="page-12-5"></span>**4** 确认您的选择。

# **连接功能**

设备需连接至无线网络,或使用蓝牙与兼容的智能手机相 连后,才能使用连接功能。部分功能需下载 Garmin Connect Mobile 应用程序后才能使用,请前往

[Garmin.com.cn/products/apps](https://www.garmin.com.cn/products/apps?cat=ontheroad) 取得更多详细信息。

**手机通知:**在设备上显示来电通知与信息。 **LiveTrack:**让亲朋好友或家人得到您训练活动的即时消

息。您可以使用电子邮件或社群媒体邀请他们来浏览 Garmin Connect 追踪页面上的实时数据。

**上传活动至 Garmin Connect:**完成活动后自动将数据上 传至您的 Garmin Connect 账号。

**蓝牙传感器:**连接兼容的蓝牙传感器配件。例如:

TruSwing 挥杆智能分析仪。

**寻找手机:**使用此功能帮助您找到已配对且在固定范围内 蓝牙开启的手机。

**寻找我的设备:**使用此功能帮助您找到已配对且在固定范 围内蓝牙开启的手表。

#### <span id="page-12-6"></span>智能通知

在使用蓝牙智能提示前,必须先将设备与兼容的手机进行 配对 ([配对智能手机](#page-3-3))。

- **1** 长按 **MENU 键**。
- **2** 选择 **设置 > 手机 > 智能通知 > 状态 > 开启**。
- **3** 选择 **活动期间**
- **通知:**按偏好设置活动期间的通知内容。
- **警示方式:**按偏好设置提示音。
- **4** 选择 **非活动期间**
- **通知:**按偏好设置活动期间的通知内容。
- **警示方式:**按偏好设置提示音。

#### **5** 选择 **通知超时**,选择时间

#### **查看通知**

**1** 在手表模式,按下 **UP 键**以查看智能通知。

**2** 按下 **GPS 键**并选择通知。

**3** 按下 **DOWN 键**进行换页。

**4** 按下 **BACK 键**回到前一页。

### **管理通知**

您可以使用已配对的智能手机来管理设备上显示的通知。 选择一个项目:

• 若您使用 Apple® 手机,请至手机的通知中心设置, 选择要显示在设备上的项目。

• 若您使用 Android 手机,请在 Garmin Connect Mobile 应用程序内,选择 **设置 > 智能通知**。

### **关闭智能连接**

**1** 长按 **MENU 键**。

**2** 选择 **设置 > 手机 > 状态 > 关闭** 来关闭 Instinct 设备的无线蓝牙。

请参考手持设备的使用说明以关闭手持设备的无线蓝牙。

### **开启/关闭智能连接警示**

您可以设置设备在已与手机连接但无线蓝牙断线时,手机 警示提醒。

**\*** 默认蓝牙连接警示为关闭。

**1** 长按 **MENU 键**。

**2** 选择 **设置 > 手机 > 警示**。

## <span id="page-13-0"></span>Garmin Connect

Garmin Connect 提供可追踪、分析、分享及彼此互相鼓 励的工具,记录您活跃的户外活动,如跑步、步行、骑

行、游泳…等等。

您可以在使用设备时配对 Garmin Connect Mobile 应用 程序建立帐户或直接前往 [connect.garmin.cn/zh-TW](https://connect.garmin.cn/zh-CN/) 申 请免费账户。

**追踪个人进度:**追踪您的每日步数,加入朋友的连接挑 战,激发自己更多潜能来达成目标。

**保存活动:**在完成活动并使用设备保存活动后,您可以将 活动记录上传至 Garmin Connect,想要保留数据多久都 没问题。

**分析资料:**查看更多关于活动的详细信息,包括时间、距 离、心率、卡路里…等,甚至自定义分析报表。

**分享活动:**与朋友连接追踪彼此的活动,或是将活动连接 张贴至喜爱的社群网站。

**管理设置:**您可以在 Garmin Connect 帐户上自定义设备 和用户设置。

#### **使用 Garmin Connect Mobile 更新软件**

更新设备之前,您必须具备 Garmin Connect 账户,并且 已经下载 Garmin Connect Mobile 应用程序 ([配对智能](#page-3-3) [手机](#page-3-3))。

**1** 同步 Garmin Connect Mobile 应用程序与设备 ([使用](#page-13-4) [Garmin Connect Mobile](#page-13-4) 应用程序手动同步)

当有可更新软件,设备会出现软件更新通知。

**2** 依照屏幕指示进行操作。

#### **使用 Garmin Express 更新软件**

更新设备之前,您必须具备 Garmin Connect 账户,并且 已经下载并安装 Garmin Express。 **1** 使用 USB 线连接计算机与设备。 当有可更新软件,Garmin Express 会传送至设备。 **2** 移除计算机与设备的连接,设备会出现软件更新通知。 **3** 选择一个项目。

#### <span id="page-13-5"></span>**使用 Garmin Connect 计算机版**

Garmin Express 应用程序使用计算机连接您的设备与 Garmin Connect,您可以使用 Garmin Express 将活动 资料上传到 Garmin Connect, 或将训练或训练计划从 Garmin Connect 传送到设备。

- **1** 使用 USB 线连接计算机与设备。
- **2** 前往 [Garmin.com.cn/express](https://www.garmin.com.cn/products/apps/garmin-express/)
- **3** 下载且安装 Garmin Express 应用程序。
- **4** 开启 Garmin Express 应用程序,并选择 新增设备。
- **5** 依照屏幕指示进行操作。

#### <span id="page-13-4"></span>**使用 Garmin Connect Mobile 手动同步**

- **1** 长按 **CTRL 键**以查看快捷目录。
- 2 按下 C 键。

## <span id="page-13-1"></span>寻找手机

如果手表已和手机配对,并且手机在蓝牙连接范围内,您 可以使用此功能寻找手机。

- **1** 长按 **CTRL 键**以查看快捷目录。
- 2 选择<sup>(1)</sup>。

设备开始寻找与其配对的手机。如果找到的话,手机会发 出声响提醒。在手表模式可以查看蓝牙信号强弱,信号变 强代表正在接近手机。

<span id="page-13-2"></span>**3** 按下 **BACK 键**停止寻找。

# **自定义设备**

## <span id="page-13-3"></span>自定义表面

您可以选择表面、颜色或其它数据来订定表面样式。

- **1** 在手表模式,长按 **MENU 键**。
- **2** 选择 **表盘**。
- **3** 按 **UP 键**或 **DOWN 键**预览表面。
- **4** 按下 **GPS 键**。
- **5** 选择一个项目:
- 要使用所选表面请选择 **应用**。
- 要自定义表面显示的数据,请选择 **自定义**,然后按下
- **UP 键**或 **DOWN 键**来进行预览,再按下 **GPS 键**。

## <span id="page-14-0"></span>自定义控制菜单

新增、重新排列和移除控制菜单里的选[项\(查看控制菜](#page-3-5) [单](#page-3-5))。

- **1** 长按 **MENU 键**。
- **2** 选择 **设置 > 控制**。
- **3** 选择控制菜单。
- **4** 选择一个项目:
- 选择 **重新排序** 变更快捷目录中的排序。
- 选择 **移除** 从控制菜单中移除。
- 5 若有需要, 选择 新增 来新增其它控制菜单快捷方式。

## <span id="page-14-1"></span>自定义小工具

设备出厂前已预载 Widgets 小工具,此功能让您可迅速浏 览信息。部分小工具需通过蓝牙连接至兼容的智能手机。 部分小工具是看不到的,您必须手动将他们加到小工具清 单里。 **心率:**每分钟的心跳数、当日最低心率与心率变化图。

**我的一天:**一天的活动摘要,包含上次活动活动时间、高 强度活动时间、楼层总计、步数和消耗卡路里等等。

- **日历:**显示并通知您即将到来的会议。
- **天气:**目前天气与天气预报。

**音乐:**利用设备来控制智能手机拨放音乐。

**智能通知:**实时显示并提醒您的来电与简讯。

**步数:**追踪您的每日步数、目标活动量与前几天的资料。 **卡路里**:今天的卡路里消耗量。

**爬楼层数:**追踪已爬楼层数和楼层目标。

**压力:**显示您目前的压力等级与趋势,您可以做进行呼吸 练习来帮助放松。

**高强度活动时间:**追踪您中度到剧烈运动的时间,设置高 强度活动时间目标。

**上次活动:**摘要上次的活动记录,像是上次跑步、上次骑 行或者上次游泳。

**上次运动:**上次运动纪录的摘要。

**ABC:**显示高度计、气压计和电子罗盘。

**日出&日落:**显示日出、日落和曙光时间。

**世界时钟:**显示其他时区的当前时间。

**VIRB:**通过设备可轻松控制 VIRB 运动摄影机。

**Dog Tracking:**如果您的设备已连接配对一台兼容的猎犬

追踪器,则可以显示猎犬的位置信息。

**inReach:**让您在配对的 inReach 设备上发送信息。

**Xero:**若您具备可与 Instinct 配对的 Xero bow sight 设 备,显示其激光位置数据。

#### <span id="page-14-2"></span>**自定义小工具排序**

您可以显示、隐藏或移动小工具。

- **1** 长按 **MENU 键**。
- **2** 选择 **设置 > 小工具**。
- **3** 选择一个小工具。
- **4** 选择一个项目:
- 选择 **重新排序** 变更小工具排序。

• 选择 **移除** 从小工具栏表移除。

- **5** 选择 **添加小工具**。
- **6** 选择小工具。

小工具会加入列表排序。

#### **遥控 inReach**

inReach 遥控功能让您从距离外控制 inReach 设备。获取 更多关于 inReach 设备的信息。请前往 [Garmin.com.cn](https://www.garmin.com.cn/) 使用 inReach 遥控

在使用 inReach 遥控功能之前,必须先将 inReach 小工具 设置在小工具列表中 ([自定义小工具排序](#page-14-2))。

**1** 开启 inReach 设备。

**2** 按下设备的 **UP 键**或 **DOWN 键**查看 inReach 小工具 页面。

- **3** 按下 **GPS 键**来搜寻您的 inReach 设备。
- **4** 按下 **GPS 键**以配对您的 inReach 设备。
- **5** 按下 **GPS 键**,然后选择一个项目:
- 选择 SOS 启动 发送 SOS 信息。

**\*** 您应该只在真正的紧急情况下使用 SOS 功能。

- 选择 **信息 > 新信息** 进行消息的发送,请选择联络人, 然后输入文字信息或快速罐头信息。
- 选择 传送默认信息,然后从列表中选择一则信息。
- 选择 侦测中 查看活动期间的定时器与行进距离。

#### **遥控 VIRB**

VIRB 遥控功能让您从距离外控制 VIRB 运动摄影机。获取 更多关于 VIRB 运动摄像机的信息,请前往

#### [Garmin.com.cn/products/cameras](https://www.garmin.com.cn/products/cameras?cat=gdr)

遥控 VIRB 运动摄影机

必须先启用 VIRB 摄影机上的遥控设置,才能使用此功能, 请参考《VIRB 使用手册》取得更详细的信息,但同时您也 必须设置它在 Widget 小工具中显示 ([自定义小工具排](#page-14-2)

- [序](#page-14-2))。
- **1** 开启 VIRB 运动摄影机。
- **2** 按下设备的 **UP 键**或 **DOWN 键**查看 VIRB 小工具页 面。
- **3** 等待设备与 VIRB 运动摄影机相连。
- 4 按下 GPS 键。
- **5** 选择一个项目:
- 选择 开始录像 以录制影片。
- Instinct 设备屏幕显示录像时间。
- 按下 **DOWN 键**在录像时进行拍照。
- 按下 **GPS 键**以结束录像。
- 选择 拍照 来进行拍照。
- 选择 设置 变更录像与拍照设置。

## **活动中遥控 VIRB 运动摄影机**

必须先启用 VIRB 摄影机上的遥控设置,才能使用此功能, 请参考《VIRB 使用手册》取得更详细的信息。但同时您也 必须设置它在 Widget 小工具中显示([自定义小工具排](#page-14-2)

**1** 开启 VIRB 运动摄影机。

**2** 按下设备的 **UP 键**或 **DOWN 键**查看 VIRB 小工具页 面。

**3** 等待设备与 VIRB 运动摄影机相连。

当运动摄影机与设备相连,VIRB 数据页会自动加入活动 App 应用程序。

**4** 活动进行时,按下 **UP 键**或 **DOWN 键**查看 VIRB 页 面。

- **5** 长按 **MENU 键**。
- **6** 选择 **VIRB** 遥控。
- **7** 选择一个项目:

• 使用活动计时开启运动摄影机,选择 **设置 > 活动开始/ 停止**。

**\*** 当开始/停止活动时,自动启动/停止运动摄影。

- 使用目录选项遥控运动摄影机,选择 **设置 > 目录**。
- 选择 开始录像 录制影片。

Instinct 的屏幕出现录像时间。

- 按下 **DOWN 键**在录像时进行拍照。
- 按下 **GPS 键**结束录像。
- 选择 **拍照** 来进行拍照。

## <span id="page-15-0"></span>自定义活动列表

- 1 长按 **MENU 键**。
- **2** 选择 **设置 > 应用**。
- **3** 选择一个项目:
- 选择要自定义的活动,然后将活动设置为我的最爱、更 改显示顺序或其它。

• 选择 **新增** 以新增更多活动或建立自定义活动。

### **移除应用**

- **1** 长按 **MENU 键**。
- **2** 选择 **设置 > 应用**。
- **3** 选择活动。
- **4** 选择一个项目:
- 选择 **从最爱移除** 从最爱列表移除活动。
- 选择 **移除** 从 App 应用程序行表删除活动。

## <span id="page-15-1"></span>活动设置

设备可依照需求自定义每个预载的活动应用程序,例如您 可以自定义数据页面、加入警示提醒与训练功能,但设备 并非适用所有的活动类型。

长按 **MENU 键**,选择 **设置 > 应用**,并选择一项活动。 **警示:**设置活动训练或导航的警示。

**自动计圈:**设置自动标记特定的距离 ([自动计圈](#page-16-0))。

**自动暂停:**设置在暂停移动或低于某特定速度时,自动暂 停记录 ([自动暂停](#page-16-1))。

**自动换页:**在定时器启动时使用此功能浏览所有活动页面 ([自动换页](#page-16-2))。

**自动爬升:**设置滑雪时使用内置的加速度计侦测滑雪活 动。

**自动滑降:**使用内置高度计启用自动滑侦测降。

**3D 距离:**利用移动的高度差与水平活动的距离来计算距 离。

**3D 速度:**利用移动的高度差与水平活动的距离来计算速度 (**3**D [速度与距离](#page-17-1))。

**计圈键:**活动期间内,记录计圈、组数或休息。

**背景颜色:**设置活动的背景颜色为黑色或白色。

**开始前倒数:**启用倒数定时器,以进行室内游泳间歇训 练。

**数据页:**显示或隐藏活动的数据字段 ([设置个人信息](#page-7-6))。

**GPS:**设置卫星信号的接收模式。使用

GPS+GLONASS 、GPS+Galileo 或 GPS+北斗 定位可 以更精准更快速,但比起仅用 GPS 更耗电。

**UltraTrac:**省电模式可以减少追踪传感器的记录传输频

- 率,达到省电的效果(UltraTrac [省电模式\)](#page-17-2)**。**
- **重命名:**编辑活动名称。

#### <span id="page-15-2"></span>**自定义数据页**

显示、隐藏、或调整各活动的数据字段显示内容。

- **1** 长按 **MENU 键**。
- **2** 选择 **设置 > 应用**。
- **3** 选择自定义一项活动。
- **4** 选择活动设置。
- **5** 选择 **数据页**。
- **6** 选择要自定义的数据字段:
- **7** 选择一个项目:
- 选择 **格式** 调整屏幕显示的资枓数量。
- 选择 **栏位** 修改想显示的数据内容。
- 选择 **重新排序** 变更数据页顺序。
- 选择 **移除** 移除数据页面。
- **8** 若有需要,选择 **新增** 来新增数据页面。

您可以自定义数据页面,或选择默认数据页面。

#### **将地图加入活动**

在活动数据页加入地图信息。

- **1** 长按 **MENU 键**。
- **2** 选择 **设置 > 应用**。
- **3** 选择自定义一项活动。
- **4** 选择活动设置。
- **2** 选择 **数据页 > 新增 > 地图**。

#### **警示**

使用者可以针对每个活动设置警示,以协助针对特定目标 进行训练、提高对环境的认识、以及导航至您的目的地。 部分警示仅适用于特定活动。警示类型分为:事件警示、 范围警示以及循环警示三种。

**事件警示:**事件是一个特定值,事件警示会发出一次通 知。例如,您可以将设备设置为在达到指定爬升高度时发 出警示。

**范围警示:**每当设备高或低于某个指定范围时,范围警示 即会发出通知。例如,您可以将设备设置为当心率低于每 分钟 60 下 (bpm) 或高于 210 bpm 时,发出警示。 **循环警示:**每当设备记录到特定的值或间隔时间时,循环 提示即会发出通知。例如,您可以将设备设置为每 30 分 钟发出警示。

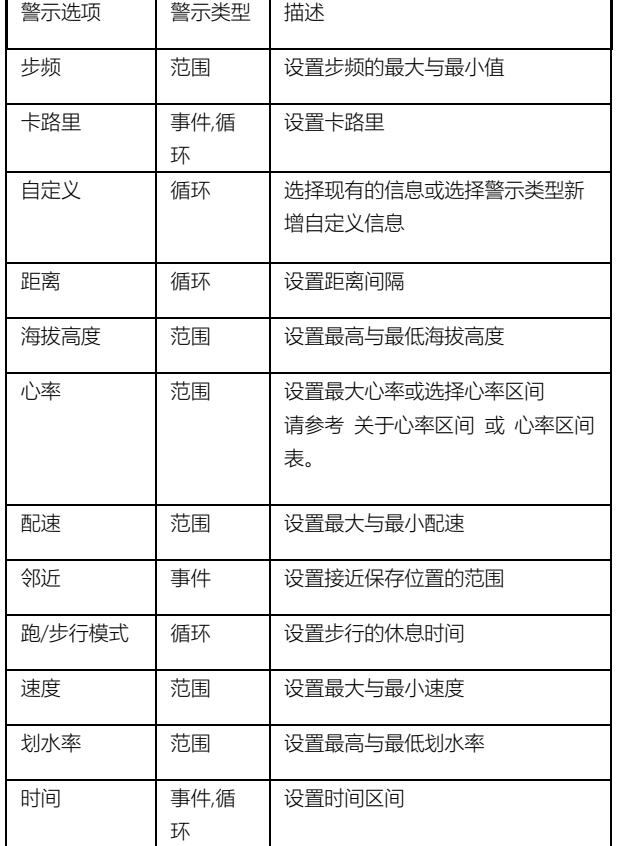

#### **设置警示**

- **1** 长按 **MENU 键**。
- **2** 选择 **设置 > 应用**。
- **3** 选择活动。

\* 此功能不适用于全部活动。

- **4** 选择活动设置。
- **5** 选择 **警示**。
- **6** 选择一个项目:
- 选择 **新增** 以新增活动警示。
- 选择现有的警示名称。
- **7** 若有需要,请选择警示类型。
- **8** 选择区间,输入最大与最小值或自定义输入警示值。

**9** 若有需要,请开启警示。

每当您达到警示值时,事件提示和循环提示就会显示信

息;范围提示则会在您高或低于指定范围 (最小值和最大 值) 时显示。

### <span id="page-16-0"></span>**计圈设置**

#### **自动计圈**

您可以使用自动计圈自动标记特定的距离。此功能对于比 较活动时各区 (例如每 **1** 公里或 **5** 公里) 的表现非常有 帮助。

- **1** 长按 **MENU 键**。
- **2** 选择 **设置 > 应用**。
- **3** 选择活动。

\* 此功能不适用于全部活动。

- **4** 选择活动设置。
- **5** 选择 **自动计圈**。
- **3** 选择一个项目:
- 选择 **自动计圈** 以开始或关闭此功能。
- 选择 **计圈距离** 在各圈间调整距离。

每当完成一段计圈时,屏幕即显示此圈完成的时间,若开 启警示声响,设备也会发出声响或振动提醒 ([系统设置](#page-18-2))。 若有需要,您可以自定义设备页面显示额外的计圈数据 ([自](#page-15-2) [定义数据页](#page-15-2))。

## **自定义计圈警示信息**

屏幕显示的计圈警示信息用户可以自定义一至二笔数据字 段。

- **1** 长按 **MENU 键**。
- **2** 选择 **设置 > 应用**。
- **3** 选择活动。

\* 此功能不适用于全部活动。

- **4** 选择活动设置。
- **5** 选择 **自动计圈 > 计圈警示**。
- **6** 选择要调整的数据字段。
- **7** 选择 **预览** (选用)。

#### <span id="page-16-1"></span>**自动暂停**

使用此功能可在停止移动时自动暂停记录。如果活动过程 中会碰到红绿灯,或是其他必须停下来的地方,此功能会 很有帮助。

- **\*** 当定时器为暂停或关闭时,并不会被记录。
- **1** 长按 **MENU 键**。
- **2** 选择 **设置 > 应用**。
- **3** 选择活动。
- \* 此功能不适用于全部活动。
- **4** 选择活动设置。
- **5** 选择 **自动暂停**。
- **6** 选择一个项目:
- 选择 当静止时, 在停止移动时自动暂停定时器。
- 选择 **自定义**, 在速度或配速低于某特定值时, 自动暂停 定时器。

#### <span id="page-16-2"></span>**自动换页**

当定时器启动时,您可以使用自动换页功能浏览所有活动 页面。

- 1 长按 **MENU 键**。
- **2** 选择 **设置 > 应用**。
- **3** 选择活动。
- \* 此功能不适用于全部活动。
- **4** 选择活动设置。
- **5** 选择 **自动换页**。
- **6** 选择换页的速度。

#### **自动爬升**

启用自动爬升来侦测高度变化。此功能适用于登山、健 行、跑步或骑行。

- **1** 长按 **MENU 键**。
- **2** 选择 **设置 > 应用**。
- **3** 选择活动。

\* 此功能不适用于全部活动。

- **4** 选择活动设置。
- **5** 选择 **自动爬升 > 状态 > 开启**。
- **6** 选择一个项目:
- 选择 **跑步页面** 选择页面显示信息。
- 选择 **爬升页面** 选择页面显示信息。
- 选择 **颜色转换** 当更改模式时切换颜色。
- 选择 **垂直速度** 设置高度变化米/小时。
- 选择 **模式转换** 设置更改模式的速度。

#### <span id="page-17-1"></span>**3D 速度与距离**

设置 3D 速度与距离让您可以利用移动的高度差与水平活动 的距离来计算时间与距离,可使用的情境包含滑雪、攀 登、导航、健行、跑步或骑行等。

#### **省电超时设置**

逾时设置会影响设备停留在训练模式的时间长短,例如当 在等待比赛开始时。长按 **MENU 键**,选择 **设置 > 应 用**,选取一项活动,进入活动设置,再选择 **省电超时** 以 调整该活动的逾时设置。

**正常:**设备设置为 **5** 分钟未活动就进入低电量手表模式。 **延长:**设备设置为 25 分钟未活动就进入低电量手表模 式, 延长模式会导致需要充电的频率增加。

## **开启或关闭计圈键**

开启计圈键在活动期间使用 **SET 键**来记录圈数或休息时 间。或关闭计圈键避免误触计圈键导致纪录。

- **1** 长按 **MENU 键**。
- **2** 选择 **设置 > 应用**。
- **3** 选择活动。
- **4** 选择活动设置。
- **5** 选择 **计圈键**。

请根据目前状态变更开启或关闭。

### <span id="page-17-2"></span>**UltraTrac 省电模式**

UltraTrac 是 GPS 的设置,用户可以较低频率记录追踪地 点和传感器的数据。启用 UltraTrac 功能可以延长电池的 使用时间,但会降低活动记录的质量。此功能适用于需要 较长电力、但不需频繁更新传感器数据的活动。

## <span id="page-17-0"></span>传感器设置

#### **罗盘设置**

长按 **MENU 键**,选择 **设置 > 传感器及配件 > 罗盘**。 **校准:**手动进行电子罗盘的校正 ([手动校正电子罗盘](#page-17-3))。 **显示:**设置电子罗盘显示的角度或密位。 **方位基准:**设置电子罗盘的方位基准 (方位基准设置)。 **模式:**设置电子罗盘仅使用电子传感器数据(开启) 、移动 时结合 GPS 与电子传感器数据(自动)、或仅使用 GPS 数据 (关闭)。

## <span id="page-17-3"></span>**手动校正电子罗盘**

## **注意**

请在户外进行电子罗盘的校正。为了取得比较好的精准度,请

避免附近有会干扰电磁的物体,如汽车、建筑物或电线杆等。

设备出厂前已完成校正,且设备默认为自动更正。若您并 非固定在某地使用(例如曾经历长距离的移动或极端的温度 改变),您可以手动校正电子罗盘。

- **1** 长按 **MENU 键**。
- **2** 选择 **设置 > 传感器及配件 > 电子罗盘 > 校正 > 开 始**。
- **3** 依照屏幕指示进行操作。
- 小贴士:依照屏幕指示 8 字型翻转手表,直到校正完成。
- 方位基准设置
- 设置方位基准可用于计算导航信息的参考。
- **1** 长按 **MENU 键**。
- **2** 选择 **设置 > 传感器及配件 >罗盘 > 方位基准**。
- **3** 选择一个项目:
- 选择 **真北** 设置以地理上的北方为基准。
- 选择 **磁北** 设置以地磁中心的北方为基准。
- 选择 **网格北** 设置以绘制地图虚拟的南北向在线的北方 为基准。
- 选择 **自定义** 手动输入磁偏角并选择 **完成**。

## **高度计设置**

长按 **MENU 键**,选择 **设置 > 传感器及配件** > 高度 计。

**校准:**手动进行高度计的校正。

- **GPS 自动校准:**高度计会在每次开启 GPS 追踪时自动更 正。
- **高度:**设置海拔高度的单位。

## **气压式高度计校正**

设备出厂前已完成校正,且设备默认在开启 GPS 时自动更 正。如果您知道正确的爬升高度或海平面气压,也可以手 动校正气压高度计。

- **1** 长按 **MENU 键**。
- **2** 选择 **设置 > 传感器及配件 > 高度计**。
- **3** 选择一个项目:
- 选择 **GPS 自动校准 > 开启** 以 GPS 的起点自动更正。
- 选择 **校准** 输入当前高度。

#### **气压计设置**

长按 **MENU 键**,选择 **设置 > 传感器及配件 > 气压 计**。 **校准:**手动进行气压式高度计的校正。

**气压图:**在气压计小工具中设置气压图的时间区间。

**暴风雨警示:**设置气压变化率以追踪暴风雨警示。

**手表模式:**设置手表模式要使用的传感器。自动选项会视 您的移动方式而定,选择使用高度计或气压计;若活动会 改变高度位置,则可以用高度计选项;若活动不会改变高 度位置,则可以用气压计选项。

**压力:**显示设备显示气压数据的方式。

#### **气压计校正**

设备出厂前已完成校正,且设备默认在开启 GPS 时自动更 正。如果您知道正确的爬升高度或海平面气压,也可以手 动校正气压高度计。

**1** 长按 **MENU 键**。

**2** 选择 **设置 > 传感器及配件 > 气压计 > 校准**。

- **3** 选择一个项目:
- 要输入目前海拔高度或海平面的气压,请选择 **是**。

• 要从 GPS 起点自动更正,请选择 **使用 GPS**。

## <span id="page-18-0"></span>地图设置

自定义地图应用程序和数据页的地图显示方式。 长按 **MENU 键**,选择 **设置 > 地图**。 **地图方向:**选择地图的显示方向。上为北方表示页面上方 为北方,上为航向则表示页面上方为前进的方向。 **用户位置:**显示或隐藏在地图上已保存之位置。 **自动缩放:**自动调整地图的缩放大小。若关闭使功能则必

须手动缩放地图。

## <span id="page-18-1"></span>导航设置

当导航至某地时,您可以自定义地图功能或显示。

#### **自定义地图功能**

- **1** 长按 **MENU 键**。
- **2** 选择 **设置 > 导航 > 数据页**。
- **3** 选择一个项目:
- 选择 **地图** 以开启或关闭地图。
- 选择 **高度曲线** 以开启或关闭高度变化页面。
- 选择页面以新增、移除与自定义导航时的屏幕显示画 面。

#### **设置目标航向**

您可以设置导航时的指针显示的方向依据。 长按 **MENU 键**,选择 **设置 > 导航 > 类型**。 **目标方位:**指向目的地的行进方向。 **航线:**显示您与目的地航线的关系。

#### **设置导航警示**

设置警示帮助您导航至目的地。

- **1** 长按 **MENU 键**。
- **2** 选择 **设置 > 导航 > 警示**。
- **3** 选择一个项目:
- 选择 **距离目标** 设置还有多远到达目的地时警示。
- 选择 **最后 ETE** 设置还有多少时间到达目的地时警示。
- 设置偏离航线时发出警示,请选择 **偏离航线**。
- **4** 如有需要,请选择 **状态** 以开启警示。
- 5 如有需要,请输入距离或时间,再按下 ◆。

### <span id="page-18-2"></span>系统设置

长按 **MENU 键**,选择 **设置 > 系统** 。 **语言:**设置设备显示的语言。 **时间:**设置调整时间 ([时间设置](#page-18-3))。 **背光:**设置调整背光 ([背光设置](#page-18-4))。 **声音:**设置设备声响,如按键音、警示音与振动。 **警示方式:**设置警示在实际日出日落时间数分钟或数小时 前发出日出日落警示。 **勿扰模式:**开启或关闭勿扰模式。从 Garmin Connect 账 户设置平时睡眠时间,并开启睡眠时间选项自动进入勿扰 模式。 **快捷键:**自定义快捷键的动作 ([自定义快捷键](#page-19-5))。 **自动锁定按键:**锁定按键防止误触。在活动期间或手表模 式下,使用此选项锁定按键。 **单位:**设置设备的测量单位 ([变更测量单位](#page-19-6))。 **格式:**设置偏好的格式,例如活动时的速度/配速、当周第 一天、地理位置格式与基准等。 **数据记录:**设置设备如何记录活动数据。出厂时此项预设 为智能,可支持较长的活动记录;若设置为每秒可以得 到比较详细的活动记录,但时间一长可能无法完成整个活 动的记录。 **USB 模式:**当连接至计算机时,设置设备为随身碟模式或

Garmin 模式。

**恢复出厂设置:**将设备回复为原厂设置 ([恢复出厂设置](#page-19-7))。 **软件更新:**使用 Garmin Express 下载安装更新软件。

#### **设备语言设置**

如果选择了错误的设备语言,请进入设备更改。 **1** 长按 **MENU 键**,选择 **设置 > 系统 > 语言**。 **2** 上下滑动,选择语言。

#### <span id="page-18-3"></span>**时间设置**

长按 **MENU 键**,选择 **设置 > 系统 > 时间**。 **时间格式:**设置时间为 12 小时制或 24 小时制。 **设置时间:**设置所在时区。在自动模式下根据 GPS 接收到 的位置进行判定。也可在手动模式下调整时间。 **警示:**设置日出、日落、暴风雨警示。 **与 GPS 同步:**在变更时区时手动将时间与 GPS 进行同 步,并更新夏令时间。

## <span id="page-18-4"></span>**背光设置**

- **1** 长按 **MENU 键**。
- **2** 选择 **设置 > 系统 > 背光**。
- **3** 选择 **活动期间** 或 **非活动期间**。
- **4** 选择一个项目:
- 选择 **按键** 启用按键背光功能。
- 选择 **警示** 开启警示背光。
- 选择 **抬手背光**,在您举起并转动手臂、查看手腕时开启 背光。
- 选择 **待机超时** 以设置背光的时间长度。
- 选择 **亮度** 来设置背光的明亮程度。

#### <span id="page-19-5"></span>**自定义快捷键**

- 自定义长按按钮或组合按钮自定义快捷键。
- **1** 长按 **MENU 键**。
- **2** 选择 **设置 > 系统 > 快捷键**。
- **3** 选择单一按键或组合按键自定义快捷键。
- **4** 选择功能。

#### <span id="page-19-6"></span>**变更测量单位**

自定距离、配速/速度、高度、身高、体重、压力、温度、 垂直速度的测量单位。

- **1** 长按 **MENU 键**。
- **2** 选择 **设置 > 系统 > 单位**。
- **3** 选择测量类型。
- **4** 选择测量单位。

#### <span id="page-19-7"></span>**恢复出厂设置**

藉由此动作您可以重置所有设置回到出厂默认值。

- **1** 长按 **MENU 键**。
- **2** 选择 **设置 > 系统 > 恢复出厂设置**。
- **3** 选择一个项目:

‧ 若要将设备恢复出厂设置,并删除所有使用者输入的资料 和历史记录,请点选 **删除资料恢复出厂**。

‧ 若要将设备恢复出厂设置,并存储所有使用者输入的资料 和历史记录,请点选 **恢复出厂设置**。

# <span id="page-19-0"></span>查看设备信息

您可以查看设备信息如机台 ID、软件版本、电子卷标、通 讯协议与版权声明。

- **1** 长按 **MENU 键**。
- **2** 选择 **设置 > 关于**。

## **查看电子卷标与法规信息**

<span id="page-19-1"></span>本设备采用电子卷标 (e-label), 可显示相关的法规信息, 例如 FCC 提供的识别号码或区域性的合格认证标章,以及 适用的产品与授权许可。

# **无线传感器**

您的设备可以与无线 ANT+或蓝牙传感器一起使用,请前 往 [Garmin.com.cn](https://www.garmin.com.cn/) 取得更多兼容的传感器资料。

## <span id="page-19-2"></span>配对无线传感器

首次使用 ANT+ 或蓝牙传感器前,需先将您的设备与传感 器进行配对。完成配对后,当开始活动时,传感器即自动 与设备连接并开始记录数据。

**1** 佩戴已配对的心率传感器 (佩戴心率传感器)。

若您没有佩戴的话,心率传感器不会传送或接收数据。

**2** 设备与心率传感器需保持三米之内的距离。

\* 配对时请远离其它无线传感器 10 米以上。

**1** 长按 **MENU 键**。

**2** 选择 **设置 > 传感器及配件 > 添加配件**。

- **3** 选择一个项目:
- 选择 **搜索所有**。
- 选择传感器的类型。

一旦心率传感器与设备配对完成,传感器状态会从搜寻中 变成已连接。传感器取得之数据会在自定义的字段或数据 页面中显示。

## <span id="page-19-3"></span>自行车专用速度/踏频传感器 (选购)

使用兼容的踏频传感器将数据传送至您的设备。

- 配对设备与传感器 ([配对无线传感器](#page-19-2))。
- 设置轮胎尺寸 ([轮胎尺寸和周长](#page-22-6))。
- 开始骑行 ([开始活动](#page-4-2))。

# <span id="page-19-4"></span>步频传感器 (选购)

当进行室内训练或是 GPS 信号微弱时,您可以使用步频传 感器取代 GPS 来记录配速和距离。步频传感器随时待命可 传送数据 (如同心率传感器一般)。

若您超过 30 分钟未活动,步频传感器会自动关闭,以节省 电池电量。当电池低电量时,设备上会显示提示信息,此 时电池大约剩下五小时的使用寿命。

## **自动更正步频传感器**

在校正步频传感器之前,必须先完成设备与步频传感器的 配对 ([配对无线传感器](#page-19-2))。

步频传感器有自动更正的功能。在户外使用 GPS 跑步数 次,即可得较精确的速度与距离。

- **1** 到空旷没有遮蔽的户外 5 分钟。
- **2** 开始跑步活动。
- **3** 在田径场跑步 10 分钟不停歇。
- **4** 停止跑步活动并保存。

步频传感器会根据纪录变更校正。除非您改变跑步风格, 否则不需要再次校正步频传感器。

#### **手动校正步频传感器**

在校正步频传感器之前,必须先完成设备与步频传感器的 配对 ([配对无线传感器](#page-19-2))。

如果已知自己的校正系数,推荐您手动校正步频传感器。 若曾经使用其它 Garmin 产品校正步频传感器,您可能知 道自己的校正系数。

**1** 长按 **MENU 键**。

### **2** 选择 **设置 > 传感器及配件**。

- **3** 选择步频传感器。
- **4** 选择 **校正系数 > 设置数值**。
- **5** 调整校正系数:
- 假如测出的距离太短,请提高校正系数。
- 假如测出的距离太长,请降低校正系数。

#### **设置步频传感器和距离**

在自定义步频传感器的速度与距离之前,必须先完成设备 与步频传感器的配对 ([配对无线传感器](#page-19-2))。

使用步频传感器取代 GPS 信号来纪录配速与距离。

- **1** 长按 **MENU 键**。
- **2** 选择 **设置 > 传感器及配件**。
- **3** 选择步频传感器。
- **4** 选择 **速度** 或 **距离**。
- **3** 选择一个项目:
- 选择 室内时使用 当关闭 GPS 训练时。
- 选择 总是使用 使用步频传感器取代 GPS 来记录配速和 距离。

## <span id="page-20-0"></span>温度传感器 (选购)

tempe 是 ANT+ 无线温度传感器。您可以将传感器装在 固定带或固定环上,使其接触环境空气,确保温度数据源 的一致与正确性,但必须先将 tempe 与您的设备配对, 才能显示 tempe 提供的温度数据。

# **设备信息**

## <span id="page-20-2"></span><span id="page-20-1"></span>产品规格

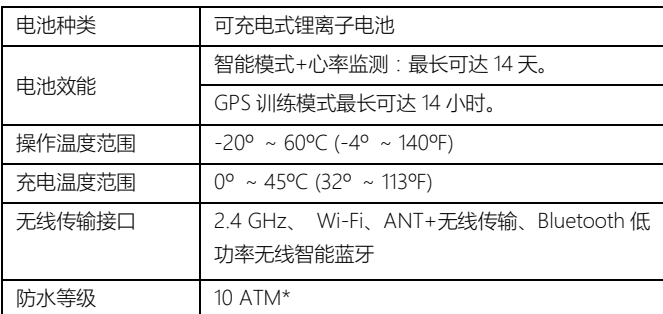

\*相当于承受水深 **100** 米的压力,更多信息请参考 [Garmin.com.cn/support/water\\_rating](https://www.garmin.com.cn/support/water_rating/)

## **电池效能信息**

电池效能取决于您所使用的功能,例如活动追踪、光学心 率、智能通知、GPS 、内置传感器或与无线传感器的连接 ([延长电池效能](#page-21-5))。

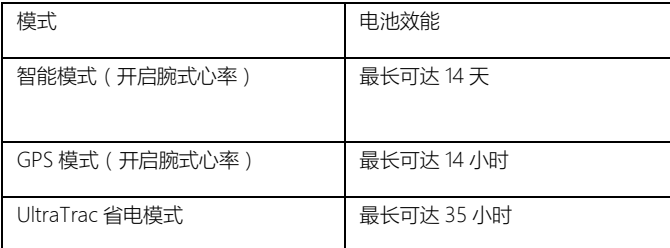

## <span id="page-20-3"></span>数据管理

\* 此设备不兼容于 Windows® 95、98、Me、 Windows NT®, 以及 Mac® OS 10.3 及较旧版本操作系统。

### **中断 USB 传输连接**

如果设备连接至计算机作为卸除式设备或磁盘,您必须先 将设备安全地与计算机中断连接, 以免数据毁损; 如果设 备连接至 Windows 计算机作为便携设备,则不一定要进 行安全移除。

- **1** 完成以下动作:
- 若为 Windows 计算机,请选取系统匣中的 **安全地移除 硬件** 图标,并选取您的设备。
- 若为 Apple 计算机,请选您的设备并选择 **档案 > 退 出**。
- **2** 将传输线自计算机端口移除。

#### **删除数据**

## **注意**

设备内含有重要的系统档案,如果您不清楚设备内档案的用

- 途,请不要将其删除。
	- **1** 开启 **Garmin** 磁盘。
	- **2** 若要需要,请开启文件夹。
	- **3** 选择档案。
	- **4** 使用计算机键盘的 **Delete** 键将其删除
		- **\*** 如果您使用的是 Mac,必须清除垃圾桶以完成移除数据。

# **设备维护**

# <span id="page-20-5"></span><span id="page-20-4"></span>设备保养

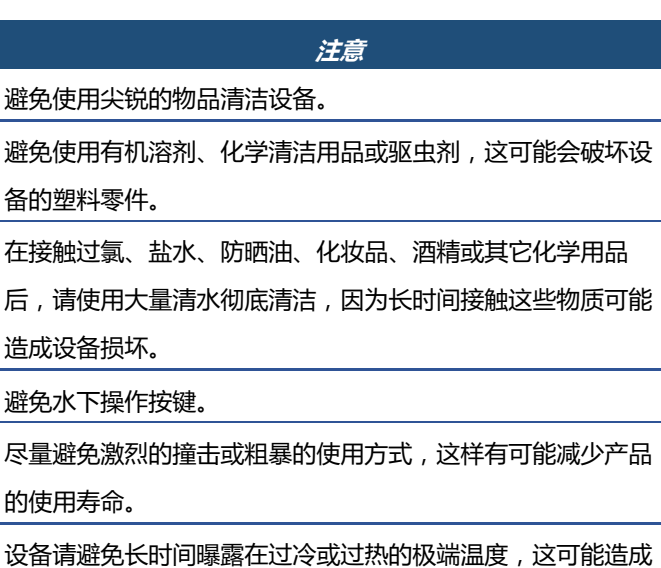

永久性的损坏。

# <span id="page-20-6"></span>设备清洁

**注意**

#### 设备充电时,即使少量的汗液或湿气都可能导致充电端子的腐

- 蚀,腐蚀会妨碍数据的传送,对充电也会有影响。
	- **1** 使用绒布沾中性温和清洁剂轻轻擦拭。
	- **2** 清洁后,请等待设备完全风干。

小贴士:更多信息请前往 [Garmin.com.tw/legal/fit-and-care](https://www.garmin.com.tw/legal/fit-and-care)

# <span id="page-21-0"></span>替换表带

您可以使用新的 Instinct 表带或兼容的 22mm QuickFit 表 带进行替换。

**1** 用回形针插入表针孔。

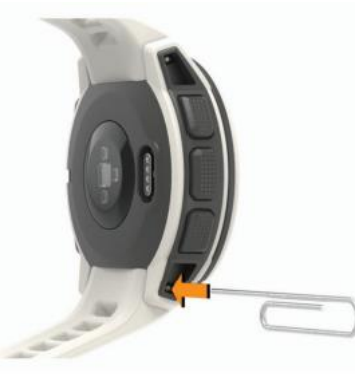

**2** 将表带取下。

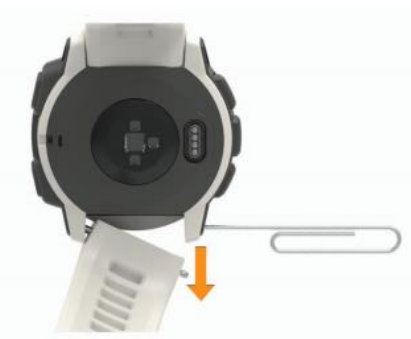

**3** 选择一个项目:

- 要安装 Instinct 新表带, 请将表带一侧对齐嵌入表针
- 孔,再压下另一侧的表带轴心使其定位。

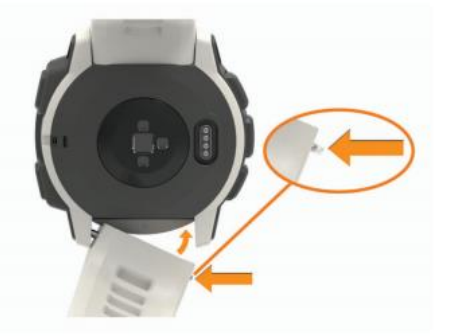

**\*** 请确保表带是牢固,表带轴心应该跟与设备上的表针孔对齐。

• 要安装 22mm 的 QuickFit 表带, 请先取下旧的 Instinct 表带, 替换设备表针后, 向内压入轴心使其定位。

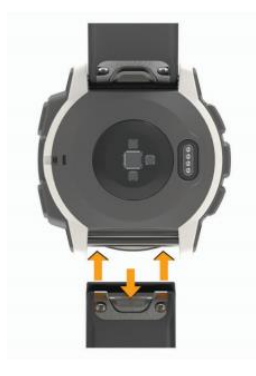

**\*** 请确保表带是牢固的并密合轴心。

<span id="page-21-1"></span>**4** 重复步骤替换另一侧的表带。

**疑难解答**

# <span id="page-21-2"></span>智能手机是否与我的 Instinct 兼容?

Instinct 兼容于使用智能无线蓝牙系统的移动设备。 请前往 [Garmin.com/ble](http://garmin.com/ble) 获取更多信息。

# <span id="page-21-3"></span>移动设备和 Instinct 连接失败怎么办?

如果移动设备无法连接到 Instinct,您可以尝试以下操作:

- 关闭智能手机与您的设备,然后再重新启动。
- 若您使用 Apple® 设备,也请至手机的蓝牙设置中移除 设备。
- 在移动设备上启用无线蓝牙。
- 升级 Garmin Connect Mobile 应用程序至最新版本。
- 在 Garmin Connect Mobile 应用程序将您的设备移除, 然后再次进行配对。
- 让智能手机与设备保持在 10 米(33 英尺)以内的距离。
- **1** 在移动设备上 打开 Garmin Connect Mobile 移动版

**应用程序,选择■或 …,然后再选择 Garmin 设备 > 添加设备** 进入配对模式。

**2** 按下设备的 **CTRL 键**,选择 开启蓝牙,并让设备进 入配对模式,显示配对画面。

# <span id="page-21-4"></span>设备是否可以连接蓝牙传感器?

设备兼容于特定蓝牙传感器。第一次连接 Garmin 设备与 传感器时,您必须先将设备与传感器配对。配对成功后, 如果传感器已启动且在感应范围内,设备会在您开始活动 后自动连接至传感器。

- **1** 长按 **MENU 键**。
- **2** 选择 **设置 > 传感器及配件 > 添加配件**。
- **3** 选择一个项目:
- 选择 **搜索所有**。
- 选择传感器的类型。

您可以自定义数据字段 ([自定义数据页](#page-15-2))。

# <span id="page-21-5"></span>如何延长电池效能?

下列动作可以延长电池效能:

• 降低背光待机时间 ([背光设置](#page-18-4))。

- 降低背光亮度。
- 活动时使用 UltraTrack 省电模式 [\(UltraTrac](#page-17-2) 省电模 [式](#page-17-2))。
- 当不需连接时关闭无线蓝牙功能 ([连接功能](#page-12-5))。
- 若要暂停活动一段时间,使用稍后继续选项 ([结束活](#page-4-3) [动](#page-4-3))。
- 减少使用每秒更新的表面。
- 例如:使用无秒针的表面 ([自定义表面](#page-13-3))
- 不需要时关闭智能手机通知 ([管理通知](#page-12-6))。
- 停止[心率推送](#page-6-5)到其他兼容 Garmin 设备 (心率推送)。
- 关闭光学心率监测功能 ([关闭腕式心率](#page-6-6))。
- **\*** 高强度活动时间和消耗的卡路里为根据光学心率计算所得出。

## <span id="page-22-0"></span>获取卫星信号

设备需要开放的户外空间以收取卫星信号,时间与日期将 依据您所在 GPS 位置自动设置。

**1** 走出到户外空间。

到开放无遮闭的空间,将设备正面朝上对准天空。

**2** 等待设备接收卫星信号。

可能需要 30~60 秒的接收时间。

### **改善卫星信号接收**

• 请经常进行同步设备数据到您的 Garmin Connect 帐 户:

° 使用 USB 线连接设备并与 Garmin EXpress 应用程序 同步。

◦ 启用智能手机的蓝牙与 Garmin Connect Mobile 同 步。

当连接 Garmin Connect 账户时,会加载近几天的卫星数 据,这将加速设备的卫星信号接收。

• 在户外开放的区域佩戴设备时,尽量避开周遭的高大建 筑物或是树木。

• 保持静止几分钟等候卫星信号接收。

## <span id="page-22-1"></span>温度数值不准确

您的体温会影响内置温度传感器的数值。若想取得准确的 温度读数,请将设备从手腕取下,并等待 20 至 30 分钟。 您也可以使用选购的外接式温度传感器,以便在佩戴手表 时取得准确的环境温度数值。

## <span id="page-22-2"></span>活动追踪相关问题

更多关于活动追踪准确度信息,请参考 [Garmin.com.cn/legal/atdisclaimer](file:///C:/Users/jinanna/AppData/Roaming/Microsoft/Word/Garmin.com.cn/legal/atdisclaimer)

### **每日步数没有出现**

每日步数会在每天午夜重设,如果屏幕上出现的是横线, 而非您的步数,请让设备取得卫星信号并自动设置时间。 如果出现虚线而不是步数,请允许设备获取卫星信号并自 动设置时间。

#### **步数值似乎不准确**

如果您的步数不准确,您可以尝试以下方法:

- 将设备穿戴在非惯用手腕上。
- 推婴儿车或割草机时,请将设备放在口袋中。
- 只使用手或手臂的活动时,请将设备放在口袋中。

**\*** 设备可能会误判部分重复的动作为步数,例如洗碗、折衣服或拍 手。

#### **设备上的步数和我的 Garmin Connect 账户不同步**

请同步设备更新您的 Garmin Connect 帐户。

**1** 选择一个项目:

• 与计算机版 Garmin Connect 应用程序同步 ([使用](#page-13-5) [Garmin Connect](#page-13-5) 计算机版)。

- 与 Garmin Connect Mobile 应用程序同步 ([使用](#page-13-4) [Garmin Connect Mobile](#page-13-4) 应用程序手动同步)
- **2** 等待设备同步数据,同步可能需要几分钟的时间。

**\*** 更新 Garmin Connect Mobile 应用程序或 Garmin Connect 应 用程序不会同步您的数据或更新步数。

#### **爬楼梯的数据似乎不太准确**

设备使用内置高度计来测量高度变化, 爬一层楼约等于 3 米(10 英尺)。

- 在爬楼梯时, 避免握住扶手或跳格爬楼梯。
- 强风会导致读数失准,因此在风大时,请用袖子或夹克 盖住设备。

#### **高强度活动时间会闪烁**

当您在高强度活动时间等级达到目标时,设备上的高强度 活动时间即会闪烁。

• 在中度或剧烈的强度水平下至少连续锻炼 10 分钟。

## <span id="page-22-3"></span>重置机台设置

- **1** 长按 **CTRL 键**直到设备关闭。
- **2** 长按 **CTRL 键**开启设备。

## <span id="page-22-4"></span>取得更多信息

在 Garmin 网页上可取得更多信息。

- 前往 [support.garmin.com/zh-CN](https://support.garmin.com/zh-CN/)
- <span id="page-22-5"></span>前往 [Garmin.com.cn/buy/brandshop](http://www.garmin.com.cn/buy/brandshop/), 或联系您的 Garmin 经销商了解选购配件信息。

# **附录**

## <span id="page-22-6"></span>轮胎尺寸和周长

速度传感器会自动侦测轮胎尺寸。若有需要,您可以在速 度传感器设置中手动输入轮胎尺寸。

轮胎尺寸标记在轮胎的两侧,但这并非完整的清单,您可 以上网查询并计算未列在表格内的尺寸。

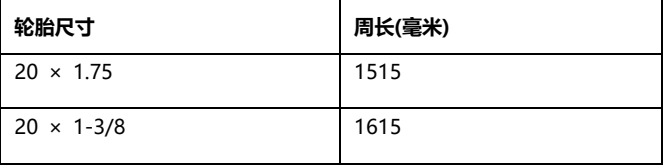

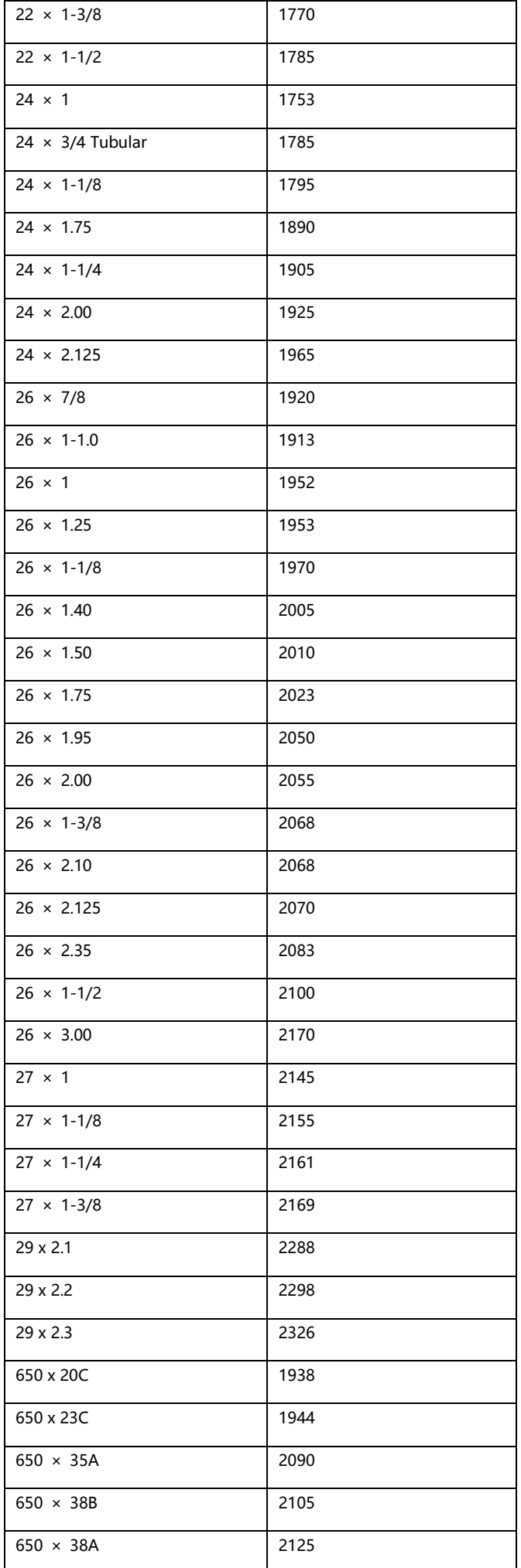

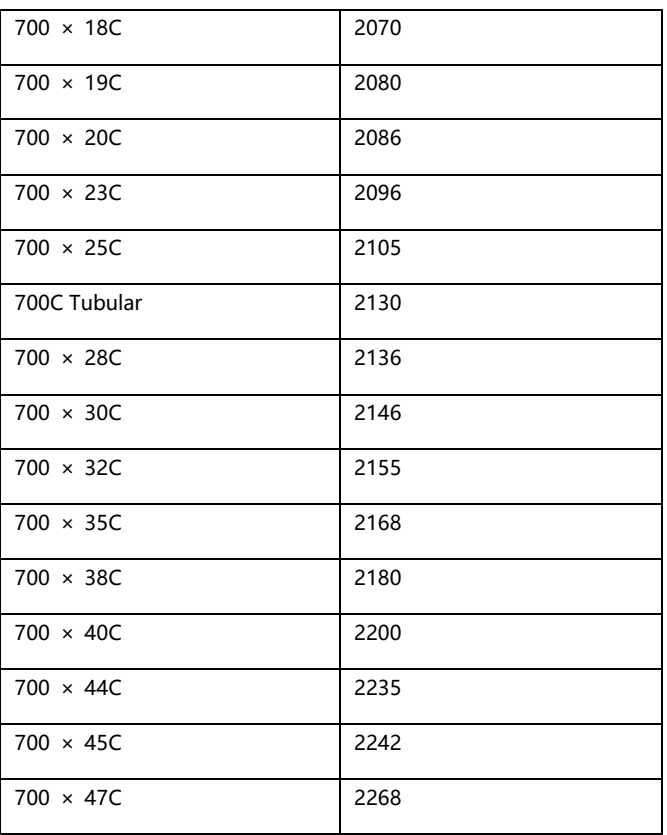

# <span id="page-23-0"></span>符号定义

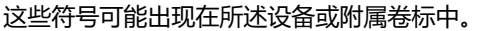

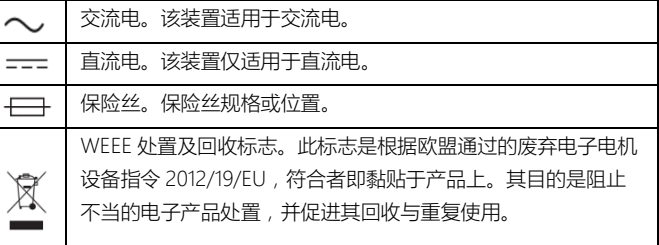